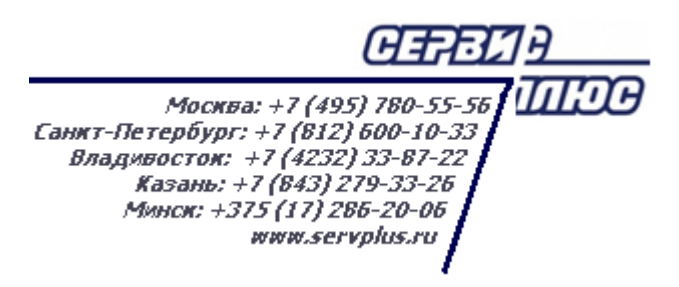

# **РУКОВОДСТВО ПО УСТАНОВКЕ**

# **Торговая система «Супермаг Плюс»**

Версия 1.036.1

Руководство по установке Руководство по установке

г. Москва, 2018

### **АННОТАЦИЯ**

В настоящей инструкции рассматривается порядок установки и обновления автоматизированной торговой системы «Супермаг Плюс».

В инструкции не описываются настройки локальных политик и уровней доступа операционной системы.

# **История изменений**

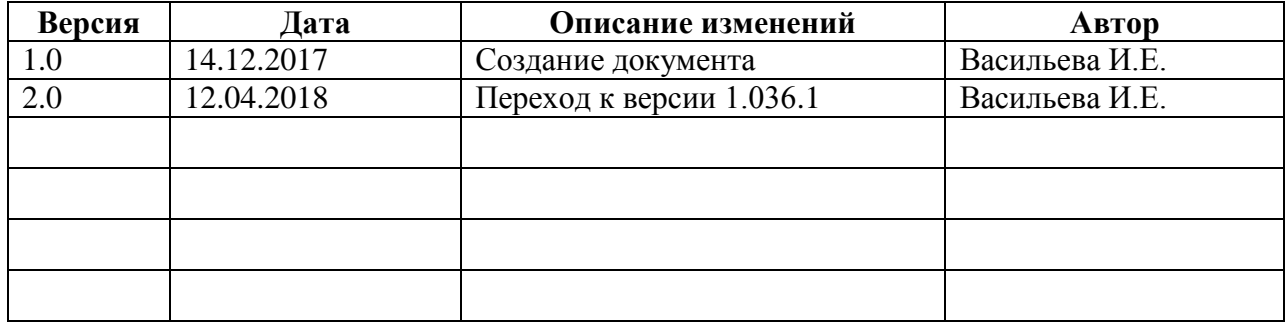

# **СОДЕРЖАНИЕ**

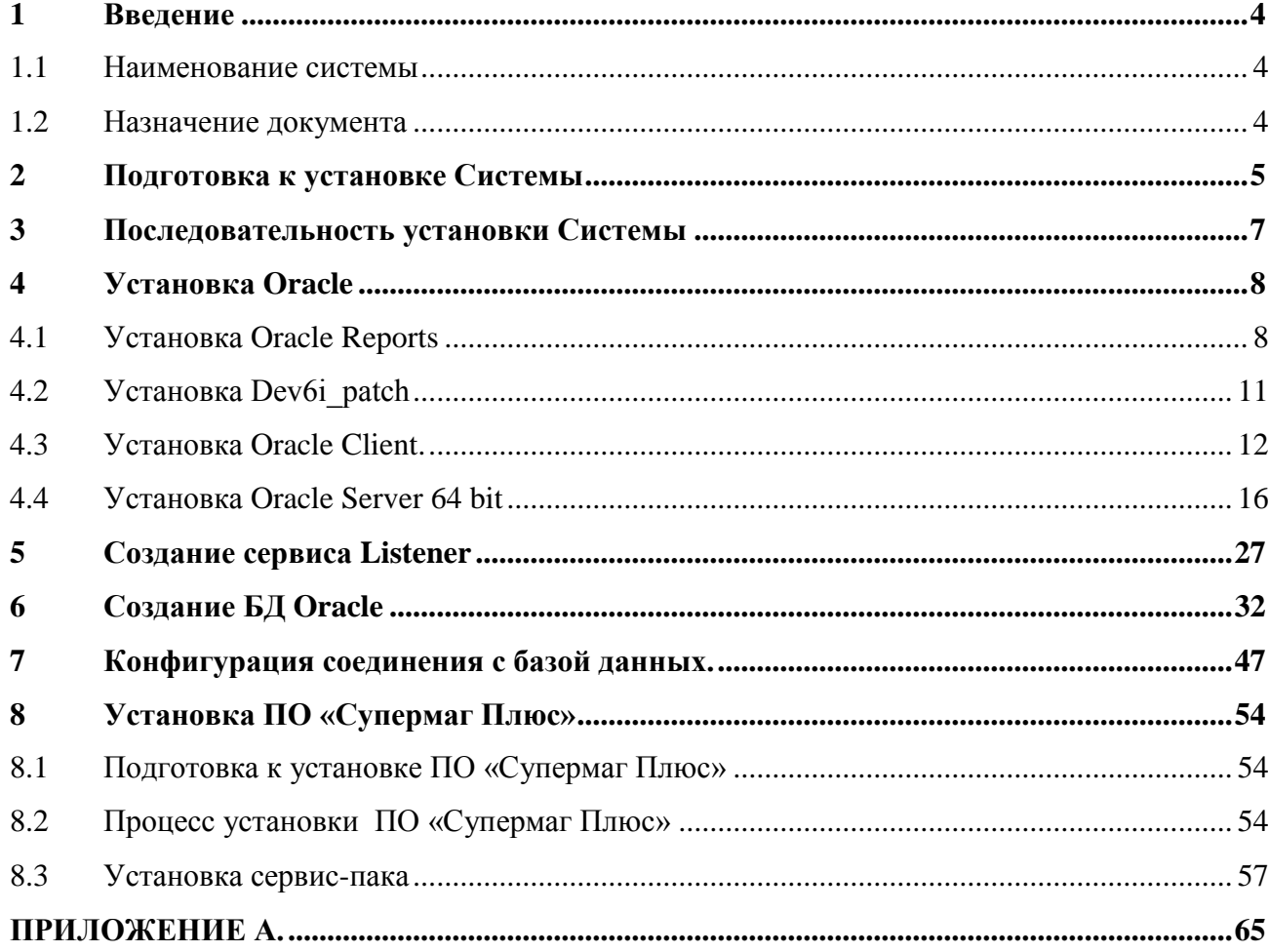

# <span id="page-4-0"></span>**1 ВВЕДЕНИЕ**

### **1.1 Наименование системы**

<span id="page-4-2"></span><span id="page-4-1"></span>Полное наименование Системы – Торговая система «Супермаг Плюс». Сокращенное наименование Системы – «Супермаг».

### **1.2 Назначение документа**

Данная инструкция предназначена для отдела сопровождения, а также для пользователей, имеющих общее знакомство с продуктами компании Сервис Плюс и Oracle.

# <span id="page-5-0"></span>**2 ПОДГОТОВКА К УСТАНОВКЕ СИСТЕМЫ**

Программное обеспечение Oracle 11.2.0.4 совместимо с системой «Супермаг Плюс» начиная с версии 1.030.3. Для «Супермаг Плюс» более старой версии необходимо устанавливать Oracle 11.2.0.1. Порядок установки версий Oracle одинаков. Дистрибутив находится здесь: [ftp://tsuser:ty6s57m@194.154.87.10/ORACLE/\\_ORACLE11/SERVER](ftp://tsuser:ty6s57m@194.154.87.10/ORACLE/_ORACLE11/SERVER)

Перед установкой необходимо выполнить следующие действия:

- 1. Приобрести лицензию на пользование программным продуктом Oracle и «Супермаг Плюс».
- 2. Скачать дистрибутивы программ, необходимые для установки с FTP:
	- Скачать последний релиз (в данном случае версии 11.2.0.4) серверной части Oracle. Это главный компонент программы, устанавливаемый на сервер. [ftp://tsuser:ty6s57m@194.154.87.10/ORACLE/\\_ORACLE11/SERVER](ftp://tsuser:ty6s57m@194.154.87.10/ORACLE/_ORACLE11/SERVER)
	- Скачать клиентскую часть Oracle: [ftp://tsuser:ty6s57m@194.154.87.10/ORACLE/\\_ORACLE11/CLIENT](ftp://tsuser:ty6s57m@194.154.87.10/ORACLE/_ORACLE11/CLIENT) Клиентская часть Oracle устанавливается как на клиентские машины, так и на сервер. На FTP находятся 2 версии: релиз 11.2 – нами тестировался и может быть рекомендован к установке; **11.2.0.1** – не тестировался – установка может производиться по желанию и в случае обнаружения проблем, сообщите в отдел сопровождения.
- 3. Если клиент использует какой-то свой заказной отчет (ценник) в старом формате .rep., то необходимо установить компоненты:
	- [ftp://tsuser:ty6s57m@194.154.87.10/ORACLE/ORACLE\\_REP/ORACLE\\_REPORT](ftp://tsuser:ty6s57m@194.154.87.10/ORACLE/ORACLE_REP/ORACLE_REPORT)
	- Компоненты программы для работы с отчетами в Супермаг Плюс. [ftp://tsuser:ty6s57m@194.154.87.10/\\_SM2000/VERSION](ftp://tsuser:ty6s57m@194.154.87.10/_SM2000/VERSION) – последняя актуальная версия Супермаг Плюс и сервис пак. Работоспособность отчета (ценника) при этом не гарантируется.

*Внимание:* дистрибутив «Супермаг Плюс» разбит на несколько частей архива. Последний архив не входит в состав программы, и его нужно запрашивать в отделе сопровождения.

- 4. Войти в ОС под именем пользователя, обладающего всеми правами доступа в операционной системе (по умолчанию это локальный администратор). Запуск программ производить под учетной записью, обладающей правами ОС.
- 5. Отключить антивирусы и фаерволы на время установки.
- 6. Отключить параметр управления контроля учетных записей. (**Пуск → Панель управления → Учетные записи пользователей → Изменения параметров контроля учетных записей –** [Рисунок](#page-6-0) 1).

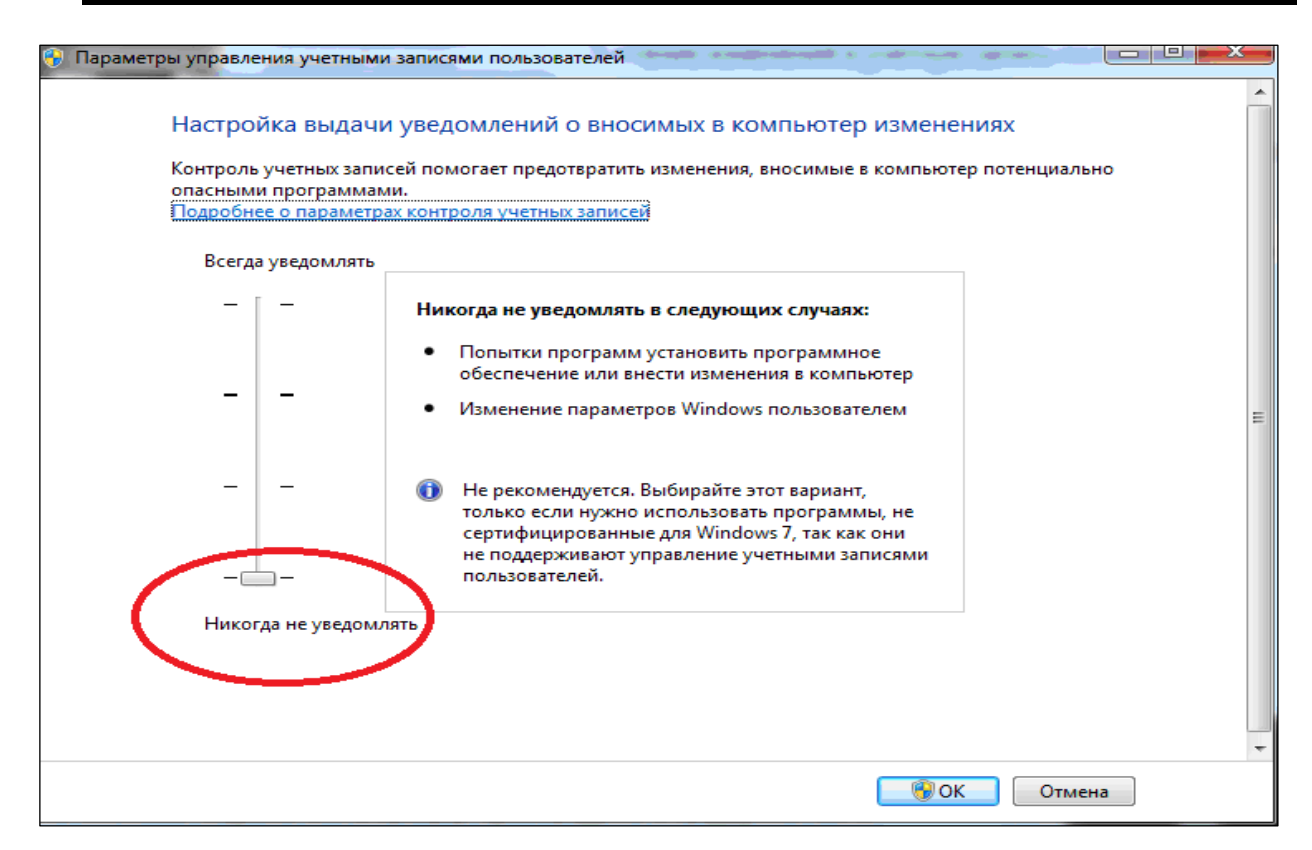

Рисунок 1 – Отключение параметров управления контроля учетных записей

- <span id="page-6-0"></span>7. Распаковать скачанные архивы. Рекомендуемая бесплатная программа для распаковки – 7zip. Ссылка для скачивания: <http://7-zip.org.ua/ru/> .
- 8. В разделе **Панель управления → Язык и региональные стандарты** на вкладках **Форматы** и **Дополнительно** → **Изменить язык системы** установить русский язык.

Необходимо соблюдать [последовательность установки Системы](#page-7-0) согласно инструкции и четко следовать ее правилам. Большинство проблем с установкой и последующей неработоспособностью продукта связано с несоблюдением правил установки. В результате, может потребоваться полная переустановка Системы, а с деинсталляцией продуктов Oracle могут быть сложности.

# <span id="page-7-0"></span>**3 ПОСЛЕДОВАТЕЛЬНОСТЬ УСТАНОВКИ СИСТЕМЫ**

- 1. Установка Oracle Repots и Dev6i\_patch. в случае обновления клиентов, для сохранения печатных форм, которые делались под них.
- 2. Установка Oracle Client 32 bit.
- 3. Установка Oracle Server 64 bit.
- 4. Создание сервиса Listener.
- 5. Создание БД Oracle.
- 6. Конфигурация соединения с базой данных.
- 7. Установка Супермаг Плюс.
- 8. Процедура инициализации базы Генератором БД.
- 9. Установка скриптов сервис пака.

Программное обеспечение Oracle, Супермаг Плюс и базу данных желательно установить на локальный диск «**D**».

Оптимальная структура установленных каталогов:

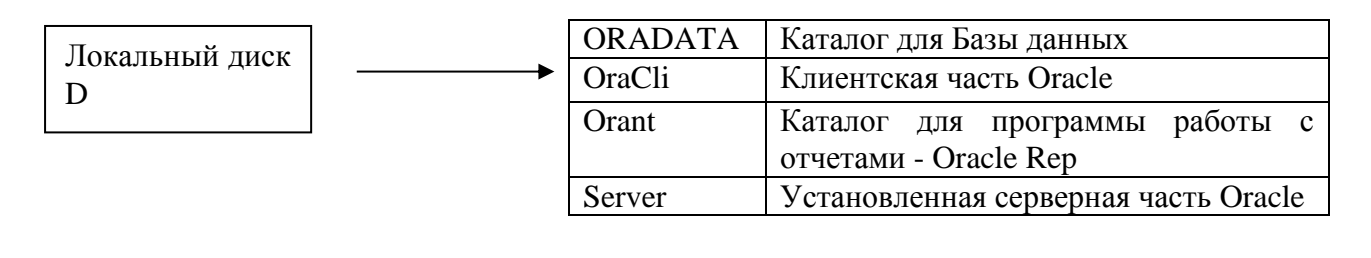

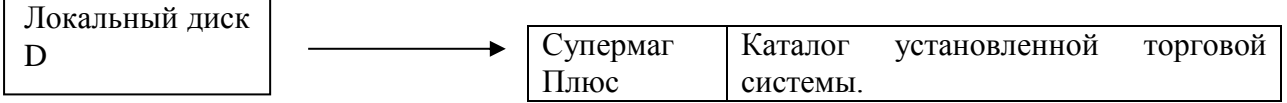

Описанная структура установки файлов носит исключительно рекомендательный характер.

# <span id="page-8-0"></span>**4 УСТАНОВКА ORACLE**

Программа **Oracle Reports** необходима для формирования и просмотра ряда отчетов в интерфейсе «Супермаг Плюс». При использовании ОС выше XP для корректной работы программы необходимо установить патч **Dev6i\_patch**.

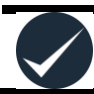

*Внимание!* Перед установкой необходимо убедиться, что в настройках компьютера по умолчанию установлен русский язык.

# **4.1 Установка Oracle Reports<sup>1</sup>**

- <span id="page-8-1"></span>1. Распаковать архив **Oracle**\_**6i**.
- 2. При установке на Windows 10:
	- а. В дистрибутиве Oracle Reports найти файл **SSF60.INS**  $(Oracle_6i\win32\ssf\6_0_0_0\infty).$
	- б. Сохранить оригинальную копию файла.
	- в. Отредактировать файл: найти и **удалить** строки, связанные с Install ODBC support:

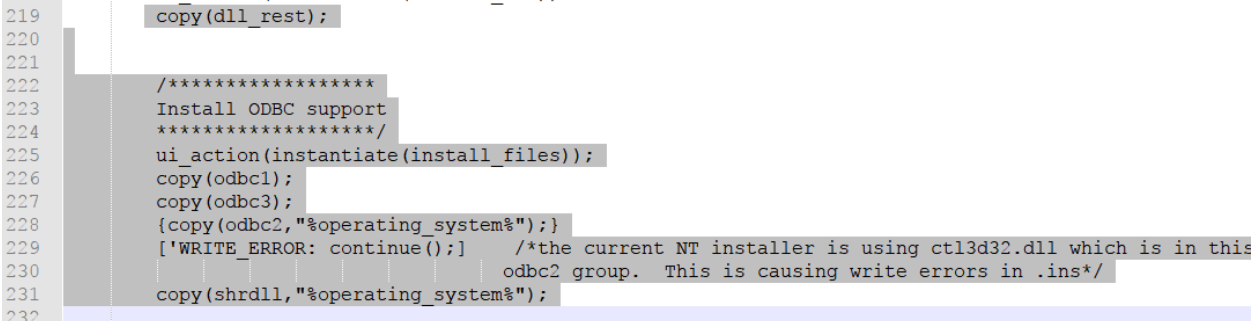

#### 3. Запустить установку из папки с помощью **Setup** [\(Рисунок](#page-8-2) 2):

| 27.12.2010 14:57                        | Папка с фай |
|-----------------------------------------|-------------|
| 27.12.2010 14:58                        | Папка с фай |
| 27.12.2010 15:00                        | Папка с фай |
| 27.12.2010 15:21                        | Папка с фай |
| 27.03.1996 19:18                        | Сведения д. |
|                                         |             |
| <b>Открыть</b>                          | (ние        |
| <b>В</b> Запуск от имени администратора |             |
|                                         |             |

Рисунок 2 – Запуск Oracle Reports

- <span id="page-8-2"></span>4. Ввести название компании в графе **Имя компании** и указать расположение каталога для установки – например, **D:\Oracle\Orant**. Остальные настройки оставить по умолчанию [\(Рисунок](#page-9-0) 3).
- 5. Нажать кнопку **Ок**.

1

<sup>&</sup>lt;sup>1</sup> Компонент Oracle Reports является устаревшим. Большинство отчетов в системе «Супермаг Плюс» переведены на Fast Reports. При использовании ОС выше Windows 7 компонент Oracle Reports может оказаться неработоспособным – в этом случае рекомендуется обратиться в техподдержку «Супермаг Плюс»

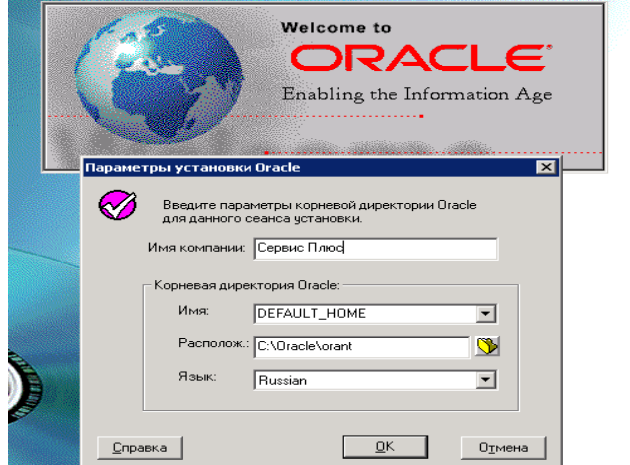

Рисунок 3 – Ввод параметров корневой директории Oracle

<span id="page-9-0"></span>6. Программа предложит варианты установки продукта. Выбрать 3-й вариант – «Oracle Reports Developer» [\(Рисунок](#page-9-1) 4):

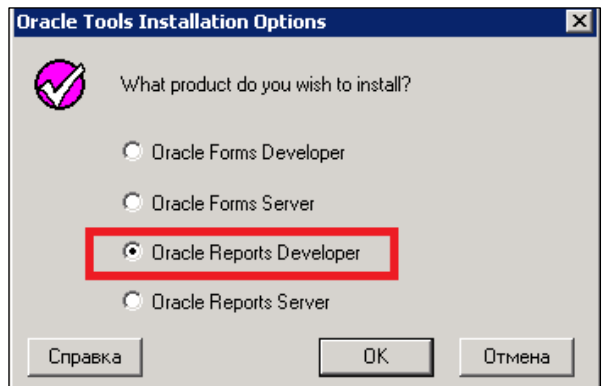

Рисунок 4 – Выбор варианта установки Oracle

<span id="page-9-1"></span>7. Выбрать тип установки: полная установка «Typical», либо выборочная «Custom» [\(Рисунок](#page-9-2) 5). Поскольку для работы с Супермаг Плюс нужны всего несколько компонентов, следует выбрать «Custom».

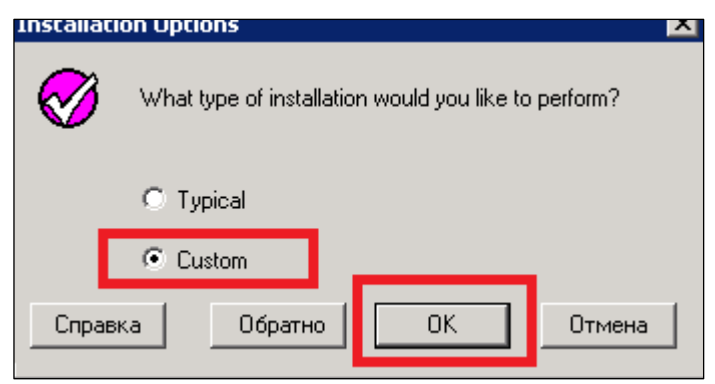

Рисунок 5 – Выбор полной или выборочной установки

<span id="page-9-2"></span>8. В открывшемся списке выбрать следующие компоненты: Assistant Common Files, Oracle Installer, Oracle Net 8 Products, Oracle Reports (Reports Builder, Reports Language Supplement, Reports Runtime), SQL Plus [\(Рисунок](#page-10-0) 6):

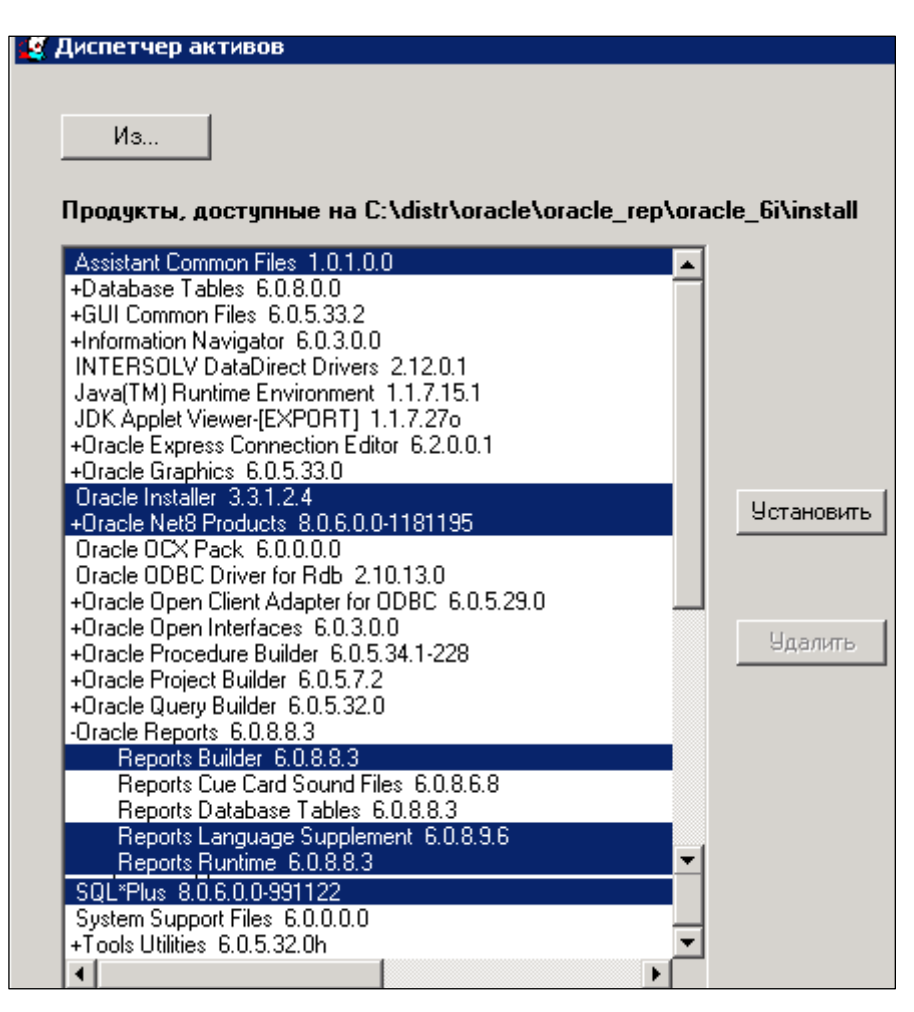

Рисунок 6 – Выбор компонент Oracle

<span id="page-10-0"></span>9. Далее везде нажимать кнопку **ОК** [\(Рисунок](#page-10-1) 7):

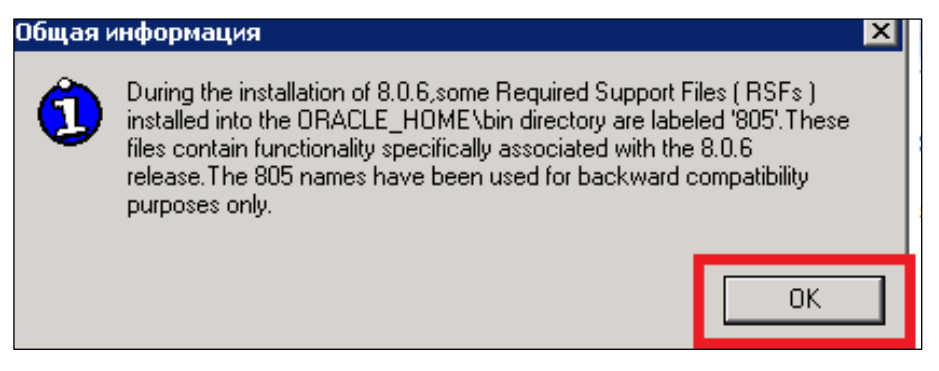

Рисунок 7 – Установка компонент Oracle

<span id="page-10-1"></span>10. При успешном завершении инсталляции программа выдаст следующее сообщение [\(Рисунок](#page-10-2) 8):

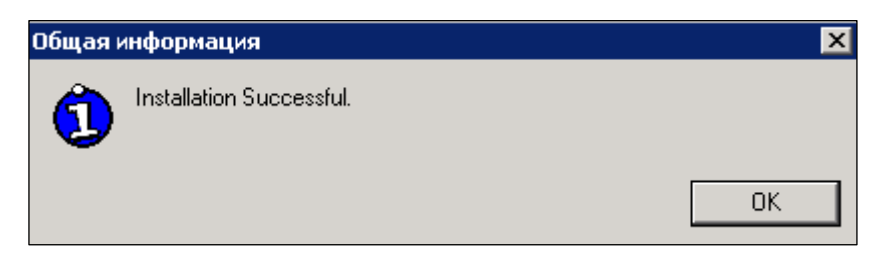

<span id="page-10-2"></span>Рисунок 8 – Успешное завершение установки ПО Oracle

Если во время установки возникают ошибки, необходимо отменить установку и попробовать установить программу заново.

Ошибки следующего типа можно проигнорировать [\(Рисунок](#page-11-1) 9):

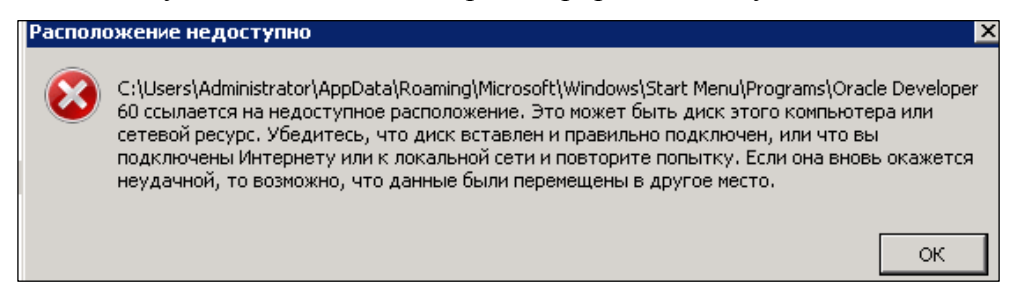

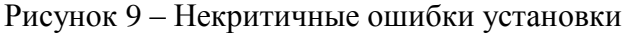

### <span id="page-11-1"></span>**4.2 Установка Dev6i\_patch**

- <span id="page-11-0"></span>1. Распаковать архив Dev6i patch.
- 2. Запустить установку из папки с помощью **Setup**.
- 3. В открывшемся окошке прописать настройки, аналогичные при установке «Oracle Rep» [\(Рисунок](#page-11-2) 10):

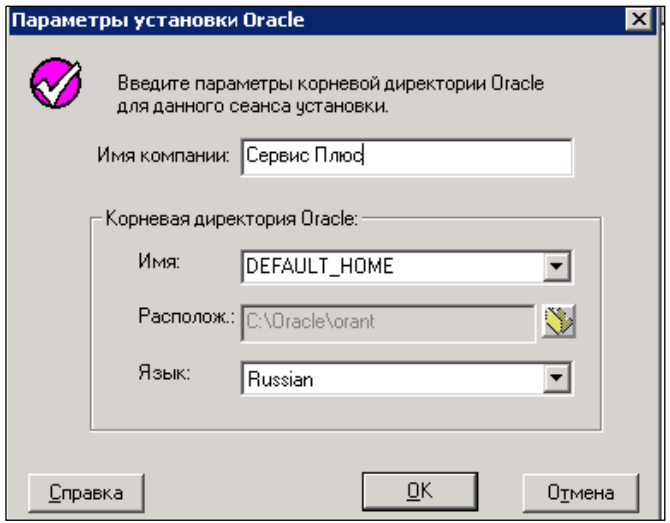

Рисунок 10 – Настройка параметров установки Dev6i\_patch

<span id="page-11-2"></span>4. Выбрать тип установки Custom [\(Рисунок](#page-11-3) 11):

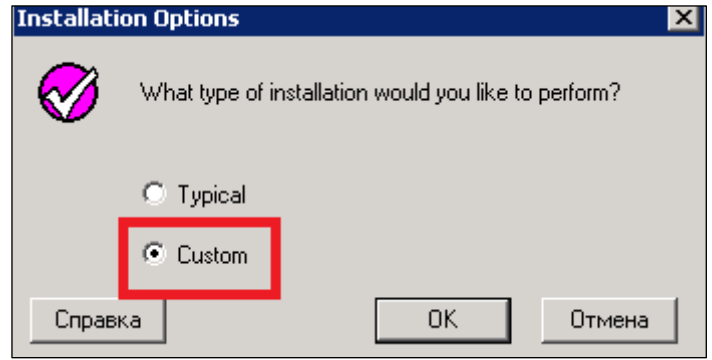

Рисунок 11 – Выбор типа установки Dev6i\_patch

<span id="page-11-3"></span>5. Выбрать **Reports Builder, Reports Language Supplement, Reports Runtime** и начать установку, нажав кнопку **Установить** [\(Рисунок](#page-12-1) 12):

| Продукты, доступные на C:\distr\oracle\oracle_rep\dev6i_patch\install                                                                                                    |                   | Продукты, установленнные на C:\oracle\orant                                                                                                    |
|----------------------------------------------------------------------------------------------------|-------------------|----------------------------------------------------------------------------------------------------|
| Graphics Language Supplement 6.0.8.15.0<br>Graphics Runtime 6.0.8.17.1<br>Oracle Installer 3.3.1.2.4<br>Oracle Jinitiator 1.1.8.16o<br>Oracle LU6.2 Protocol Adapter 8.0.6.3.2<br>Oracle Named Pipes Protocol Adapter 8.0.6.3.2<br>Oracle Net8 Client 8.0.6.3.2<br>+Oracle Open Client Adapter for ODBC 6.0.5.35.0<br>+Oracle Procedure Builder 6.0.8.17.0<br>Oracle Query Builder 6.0.5.33.0<br>-Oracle Reports 6.0.8.18.0                                                                                                    | <b>Установить</b> | Assistant Common Files 1.0.1.0.0<br>+GUI Common Files 6.0.5.33.2<br>+Information Navigator 6.0.3.0.0<br>Java(TM) Runtime Environment 1.1.7.15.1<br>JDK Applet Viewer-[EXPORT] 1.1.7.27o<br>+Oracle Express Connection Editor 6.2.0.0.1<br>+Oracle Graphics 6.0.5.33.0<br>Oracle Installer 3.3.1.2.4<br>Oracle Named Pipes Protocol Adapter 8.0.6.0.0-1181195<br>Oracle Net8 Assistant 8.0.6.0.0-1181195<br>Oracle Net8 Client 8,0,6,0,0-1181195                            |
| Reports Builder 6.0.8.18.0<br>Reports Database Tables 6.0.8.18.0<br>Reports Language Supplement 6.0.8.15.0<br>Reports Runtime 6.0.8.18.0<br>Reports Server 6.0.8.18.0<br>Reports Server Security Packages 6.0.8.18.0<br>Reports Thin client 6.0.8.18.0<br>Reports Web CGI and Cartridge 6.0.8.18.0<br>+Dracle Reports Documentation 6.0.8.18.2<br>+Oracle Reports Express Support 6.0.8.3.5d<br>Oracle Schema Builder 6.0.5.33.0<br>Oracle SPX Protocol Adapter 8.0.6.3.2<br>Oracle TCP/IP Protocol Adapter 8.0.6.3.1<br>$\left  \cdot \right $ | <b>Удалить</b>    | +Oracle Query Builder 6.0.5.32.0<br>+Oracle Reports 6.0.8.8.3<br>+Dracle Reports Documentation 6.0.8.6.8<br>+Dracle Reports Express Support 6.0.8.3.5<br>Oracle SNAPI 6.2.0.0.0<br>Oracle TCP/IP Protocol Adapter 8.0.6.0.0-1181195<br>Oracle Trace Collection Services 8.0.6.0.0-991006<br>+Query Builder Component 6.0.5.32.0<br>Required Support Files 8.0.6.0.0-1154153<br>SQL*Plus 8.0.6.0.0-991122<br>System Support Files 6.0.0.0.0<br>+Tools Utilities 6.0.5.32.0h |

Рисунок 12 – Выбор устанавливаемых продуктов Dev6i\_patch

<span id="page-12-1"></span>6. При успешной установке будет выдано сообщение [\(Рисунок](#page-12-2) 13):

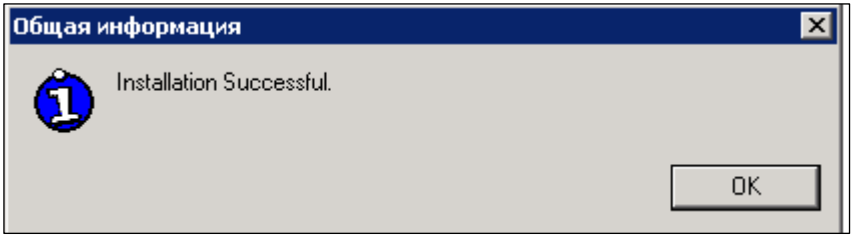

Рисунок 13 – Успешное завершение установки Dev6i\_patch

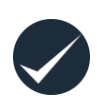

<span id="page-12-2"></span>*Внимание!* Из-за проблем совместимости данной программы с 64-битными операционными системами, отчеты с расширением **rep**. могут не запускаться. Для решения данной проблемы, сразу же после установки необходимо распаковать архив **DLL\_от6.0.8.0**, содержащий два файла. Эти файлы необходимо выложить в каталог установленной программы в папку **NET80**, предварительно переименовав старые. *Пример*: **D:\Oracle\orant\NET80**.

### <span id="page-12-0"></span>**4.3 Установка Oracle Client.**

- 1. В каталоге **ORACLE11Client** распаковать архив **win32\_11gR2\_client**.
- 2. Запустить установку программы с помощью **Setup**.
- 3. В открывшемся окне выбрать тип установки «Administrator» [\(Рисунок](#page-13-0) 14) в случае использования всех модулей «Супермаг Плюс».

**RunTime –** содержит все необходимые компоненты для работы клиентской части (основной модуль Супермаг Плюс)

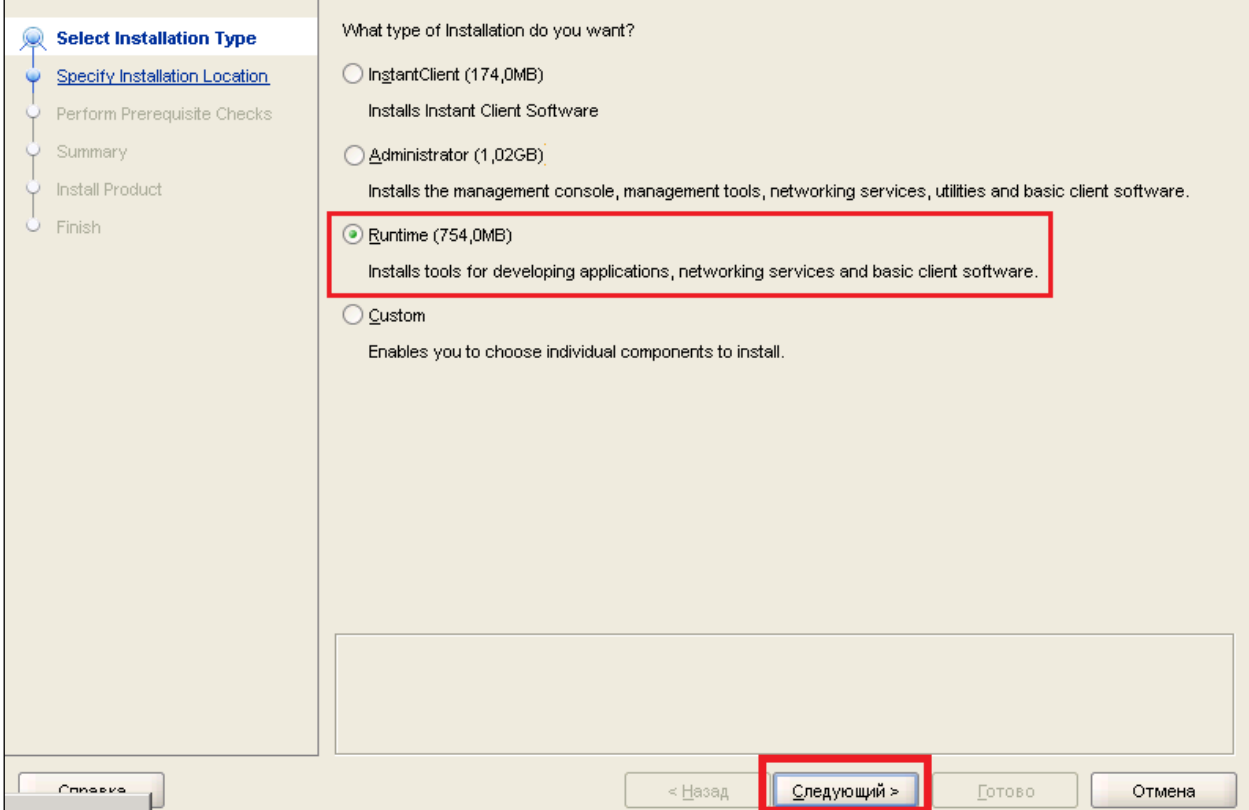

Рисунок 14 – Выбор типа установки **ORACLE11Client**

<span id="page-13-0"></span>4. Выбрать тип языка «Английский» и «Русский» [\(Рисунок](#page-13-1) 15):

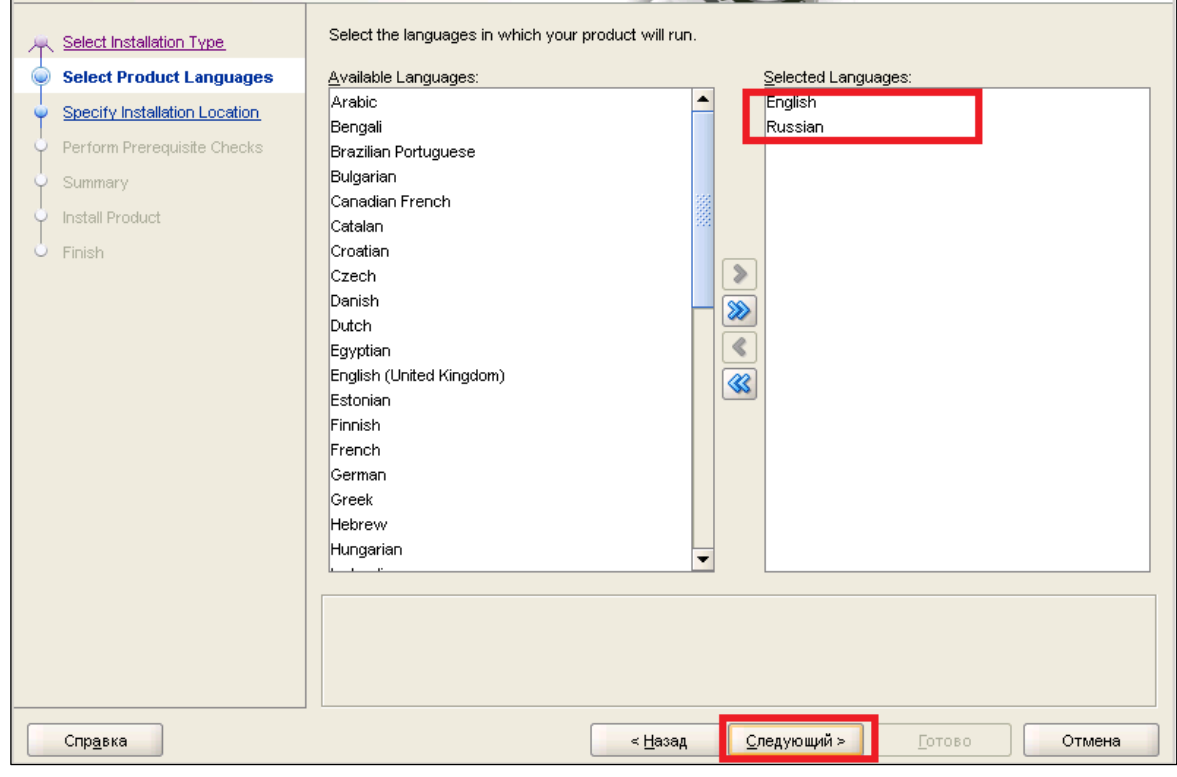

Рисунок 15 – Выбор типа языка

<span id="page-13-1"></span>5. Выбрать каталоги расположения файлов клиентской части. *Пример:* Oracle Base – **D:\Oracle\,** Software Location – **D:\Oracle\OraCli\** [\(Рисунок](#page-14-0) 16):

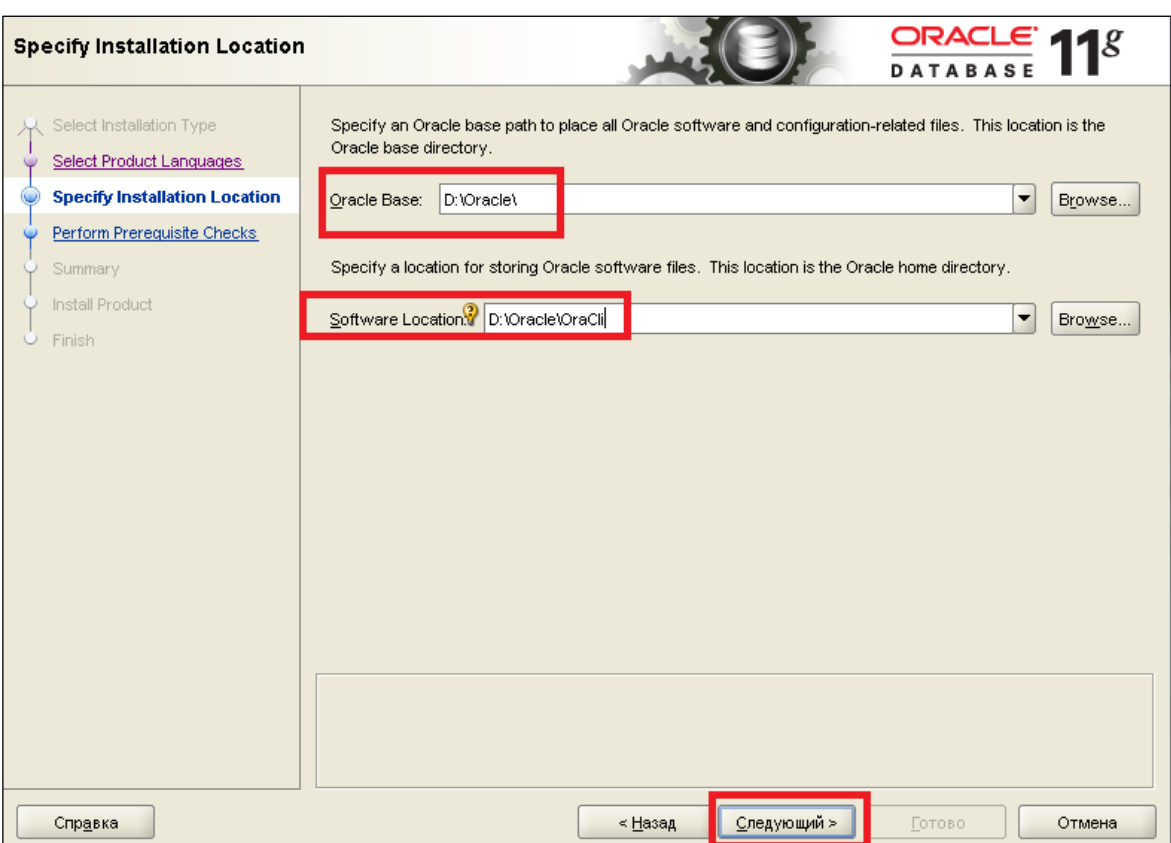

Рисунок 16 – Выбор каталога клиента Oracle

<span id="page-14-0"></span>6. Нажать кнопку **Готово** и дождаться завершения установки [\(Рисунок](#page-14-1) 17, [Рисунок](#page-15-0) 18):

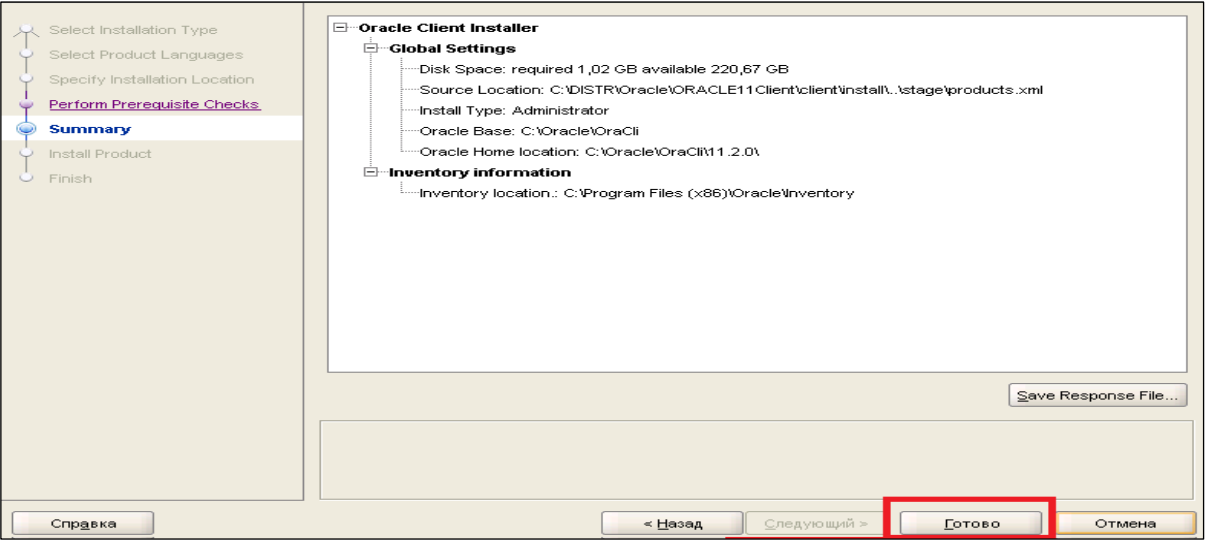

<span id="page-14-1"></span>Рисунок 17 – Завершение устанвоки клиента Oracle (1)

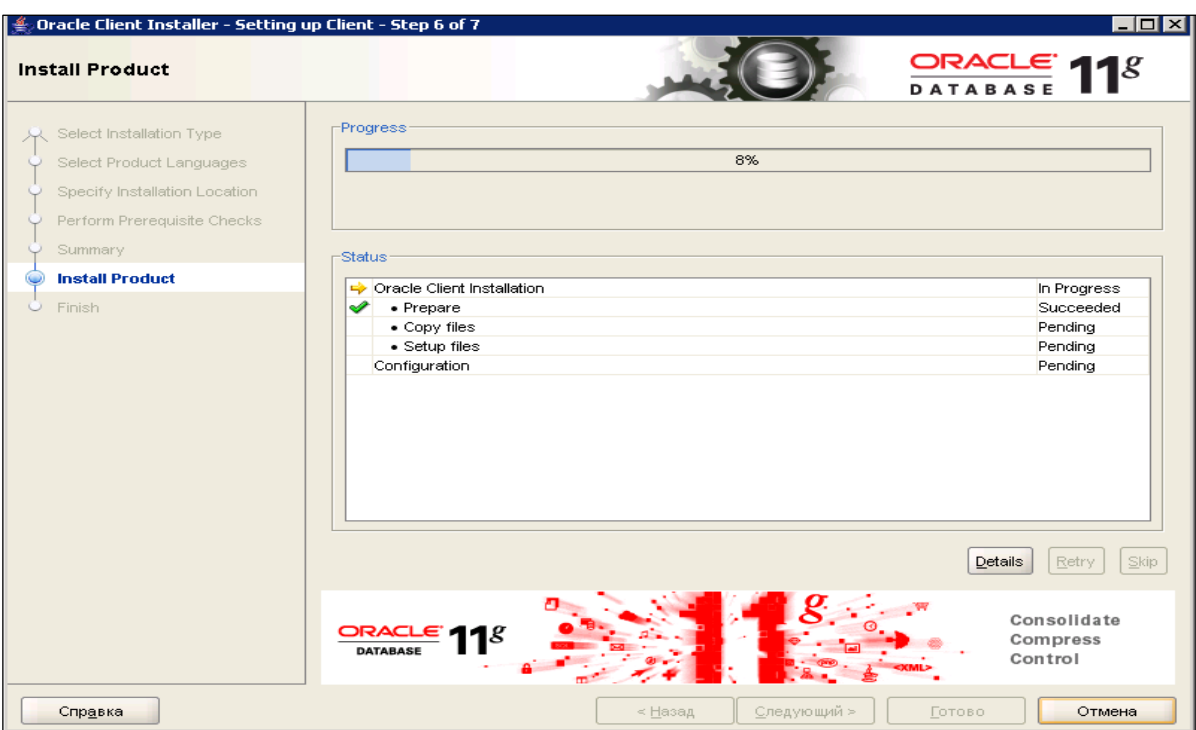

Рисунок 18 – Завершение устанвоки клиента Oracle (2)

<span id="page-15-0"></span>7. При успешном завершении инсталляции откроется окно [\(Рисунок](#page-15-1) 19):

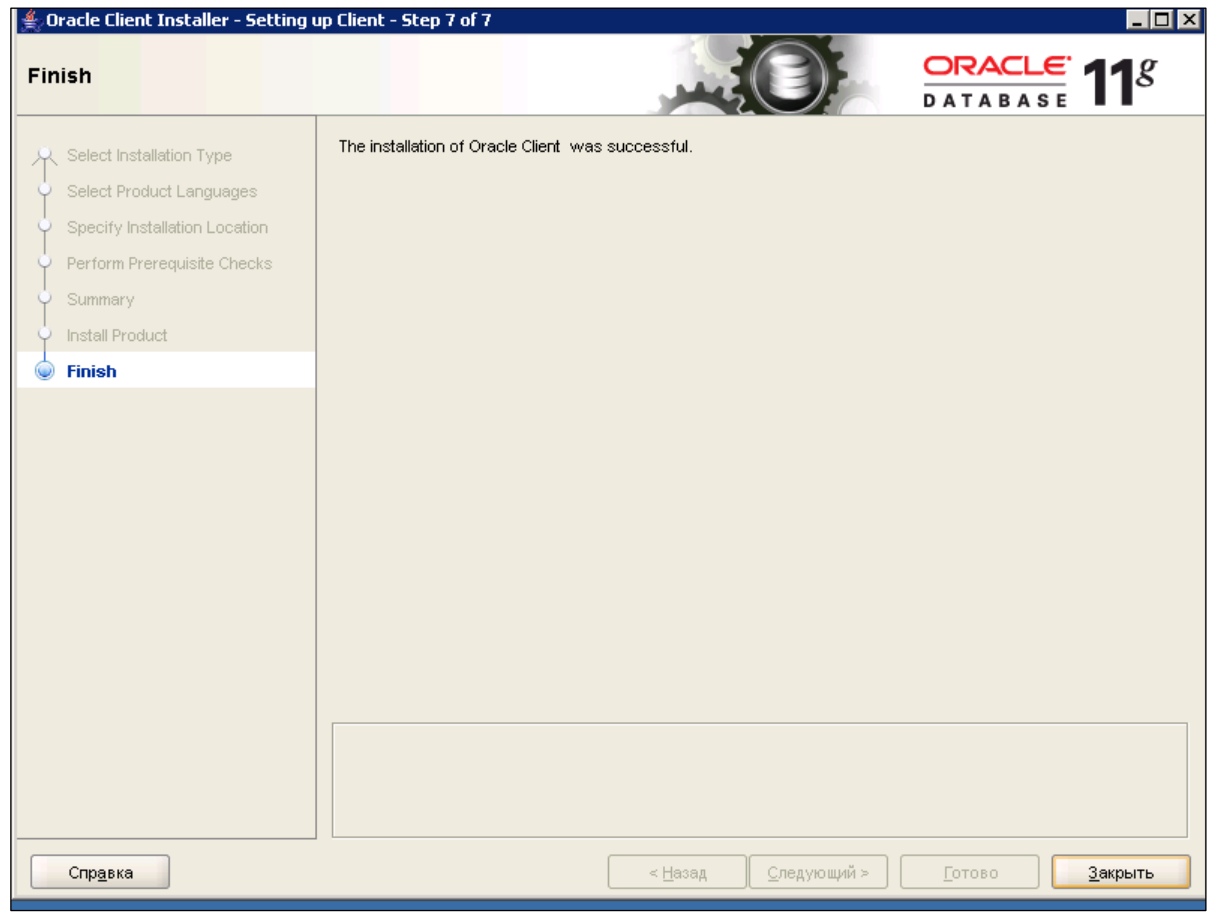

<span id="page-15-1"></span>Рисунок 19 – Успешное завершение устанвоки клиента Oracle

## **4.4 Установка Oracle Server 64 bit**

- <span id="page-16-0"></span>1. Распаковать архив. Архив состоит из 2 частей. Необходимо выделить обе части, правой кнопкой мыши с помощью программы **7zip** выбрать пункт **Распаковать в**. Важно распаковать обе части в одну папку. Если распаковать только один архив, то дистрибутив будет не полным.
- 2. Запустить установку из папки с помощью **Setup**.
- 3. Снять все галочки и нажать кнопку **Next**.
- 4. Появится окно с предупреждающим сообщением, которое необходимо проигнорировать и нажать **Yes** [\(Рисунок](#page-16-1) 20):

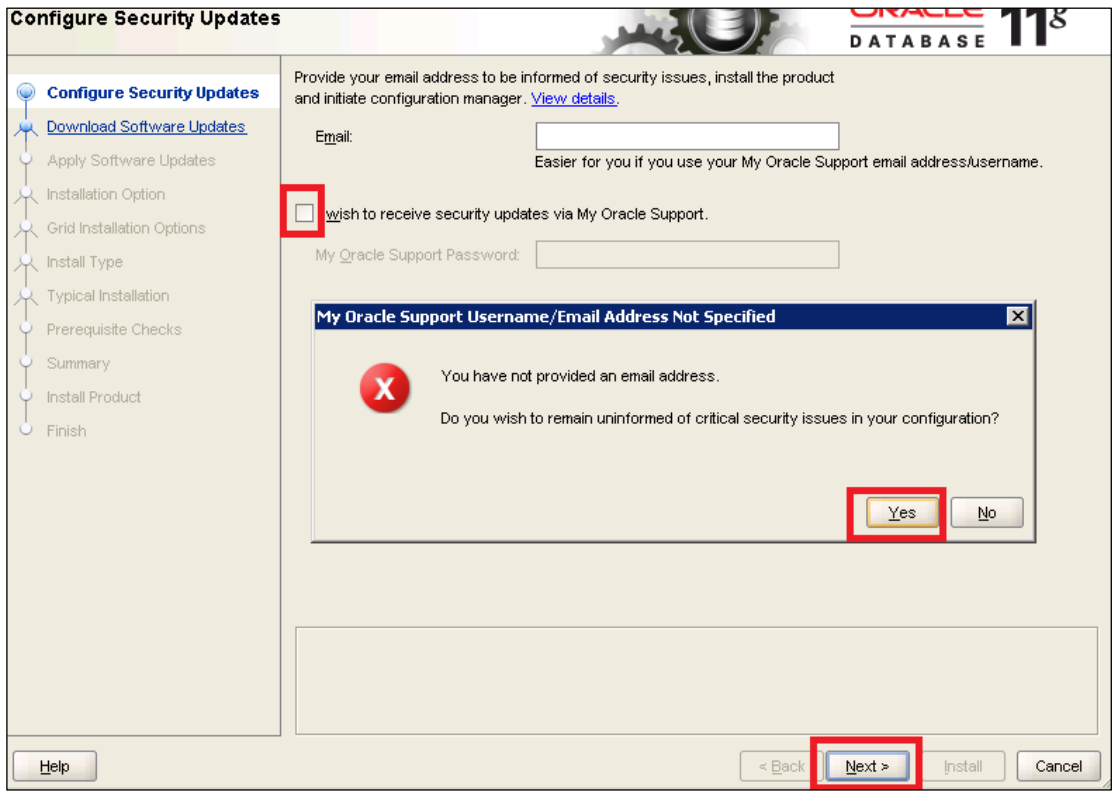

Рисунок 20 – Установка Oracle Server (1)

<span id="page-16-2"></span><span id="page-16-1"></span>5. Программа предложит выбрать тип обновления программного обеспечения, необходимо проигнорировать и выбрать пункт **Skip software updates** [\(Рисунок](#page-17-0) 21):

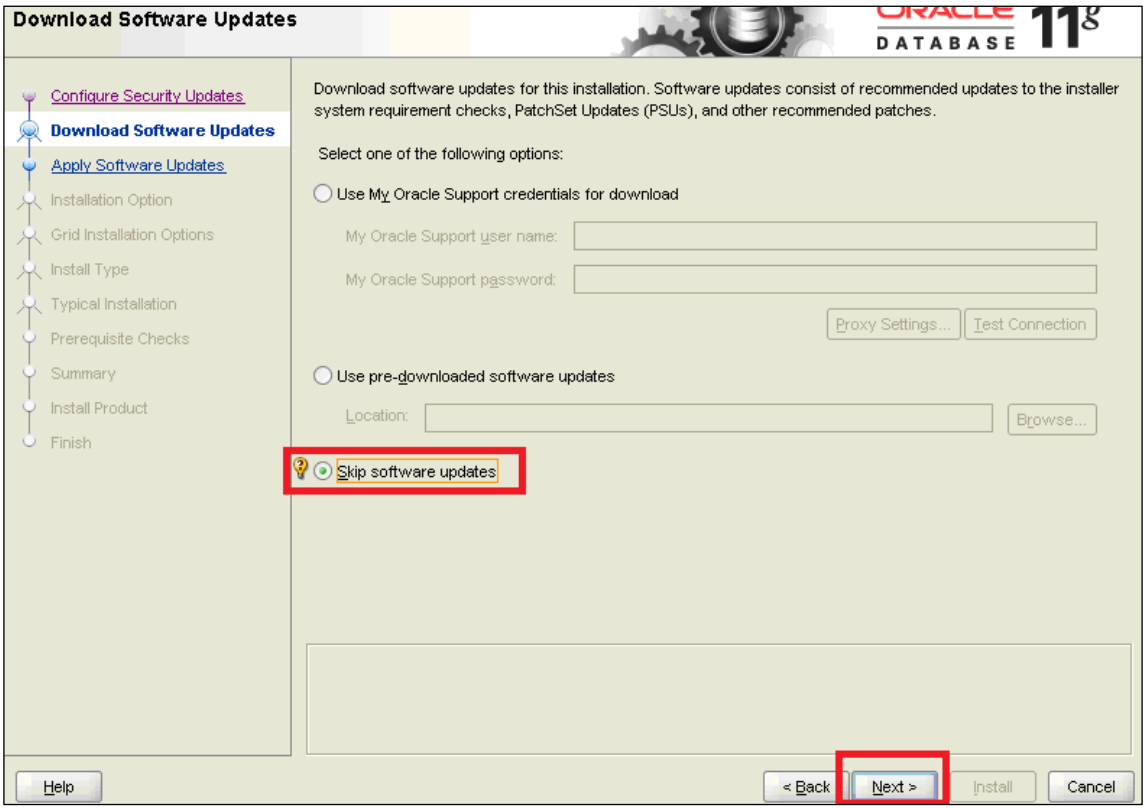

Рисунок 21 – Установка Oracle Server (2)

# <span id="page-17-0"></span>*Внимание!*

В процессе установки сервера и клиента Оракл 11.2.0.4 на шаге [5](#page-16-2) возникает проблема [\(Рисунок](#page-18-0) 22):

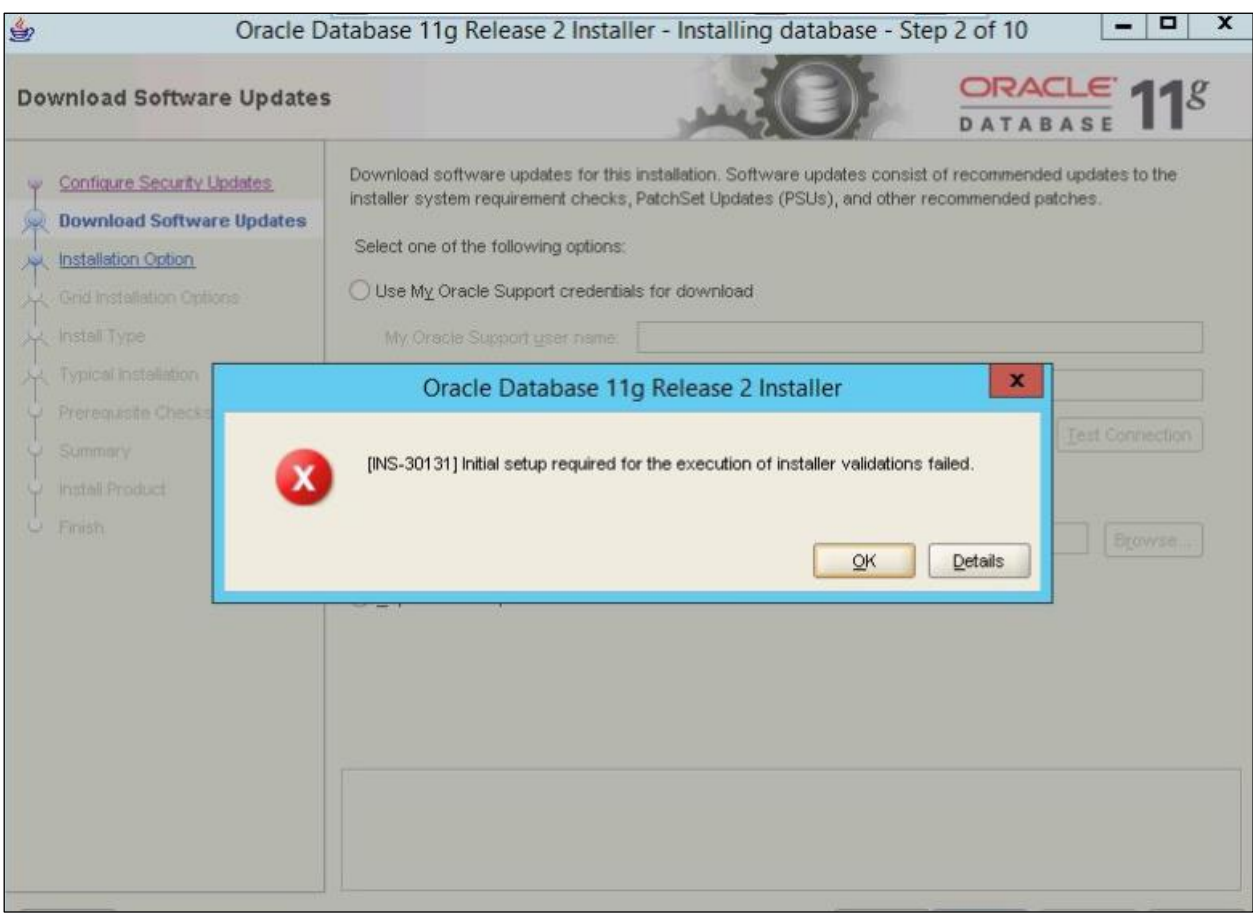

Рисунок 22 – Проблема инсталляции сервера и клиента Оракл 11.2.0.4

### <span id="page-18-0"></span>*Решение:*

Отключить ipv6 на всех сетевых адаптерах и перезагрузить ПК.

Создать пользователя на латинском языке и назначить ему права администратора, запустить процесс установки и выбрать **Install database software only** [\(Рисунок](#page-12-1) 12):

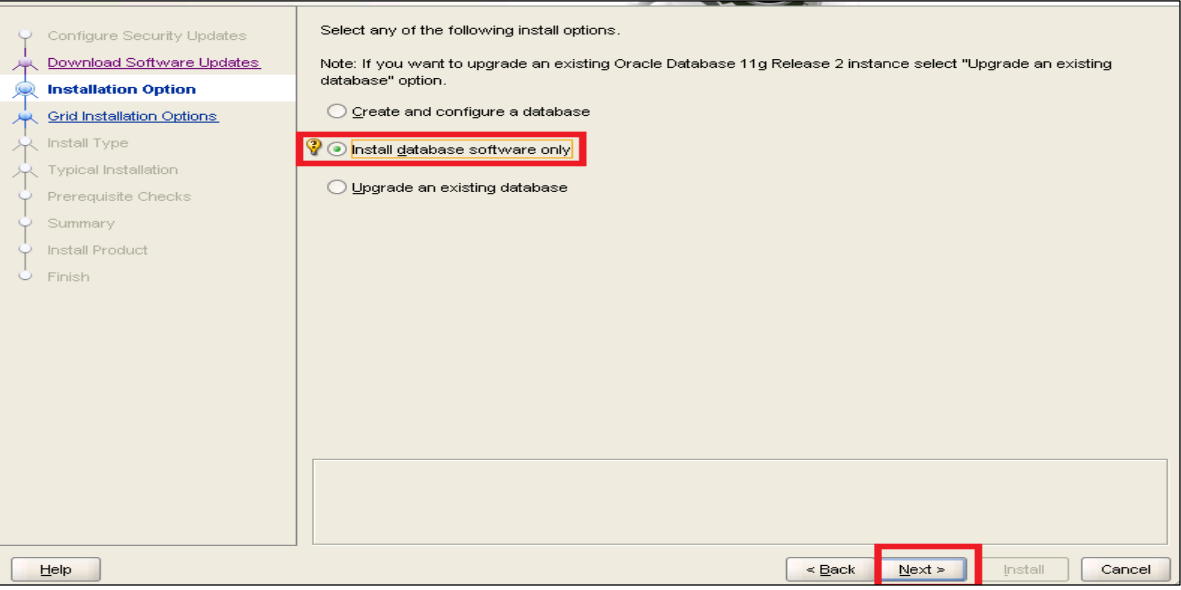

Рисунок 23 – Решение проблемы инсталляции сервера и клиента Оракл 11.2.0.4 6. Выбрать пункт **Single instance database installation** [\(Рисунок](#page-19-0) 24):

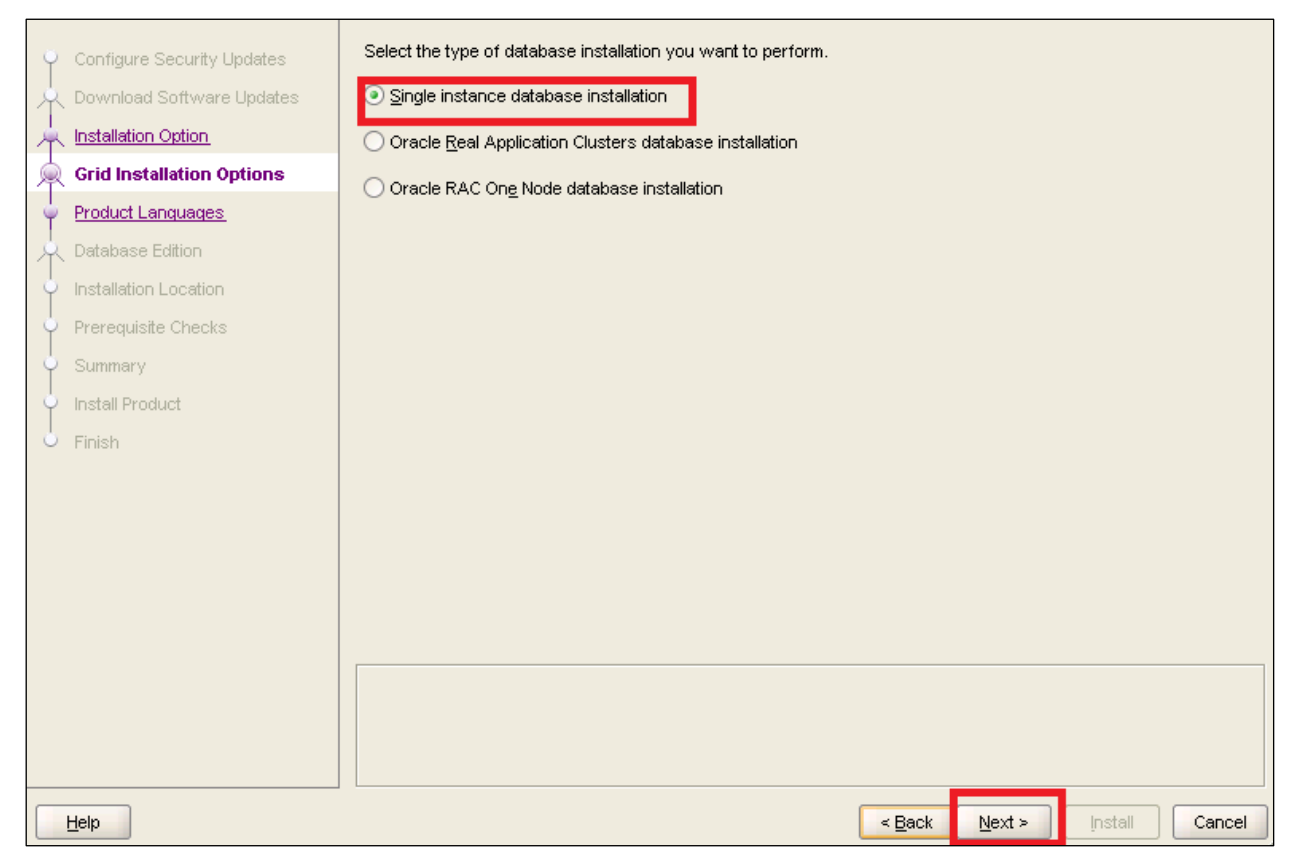

Рисунок 24 – Установка Oracle Server (3)

<span id="page-19-0"></span>7. Добавить русский язык. Должен присутствовать Русский и Английский язык [\(Рисунок](#page-20-0) 25):

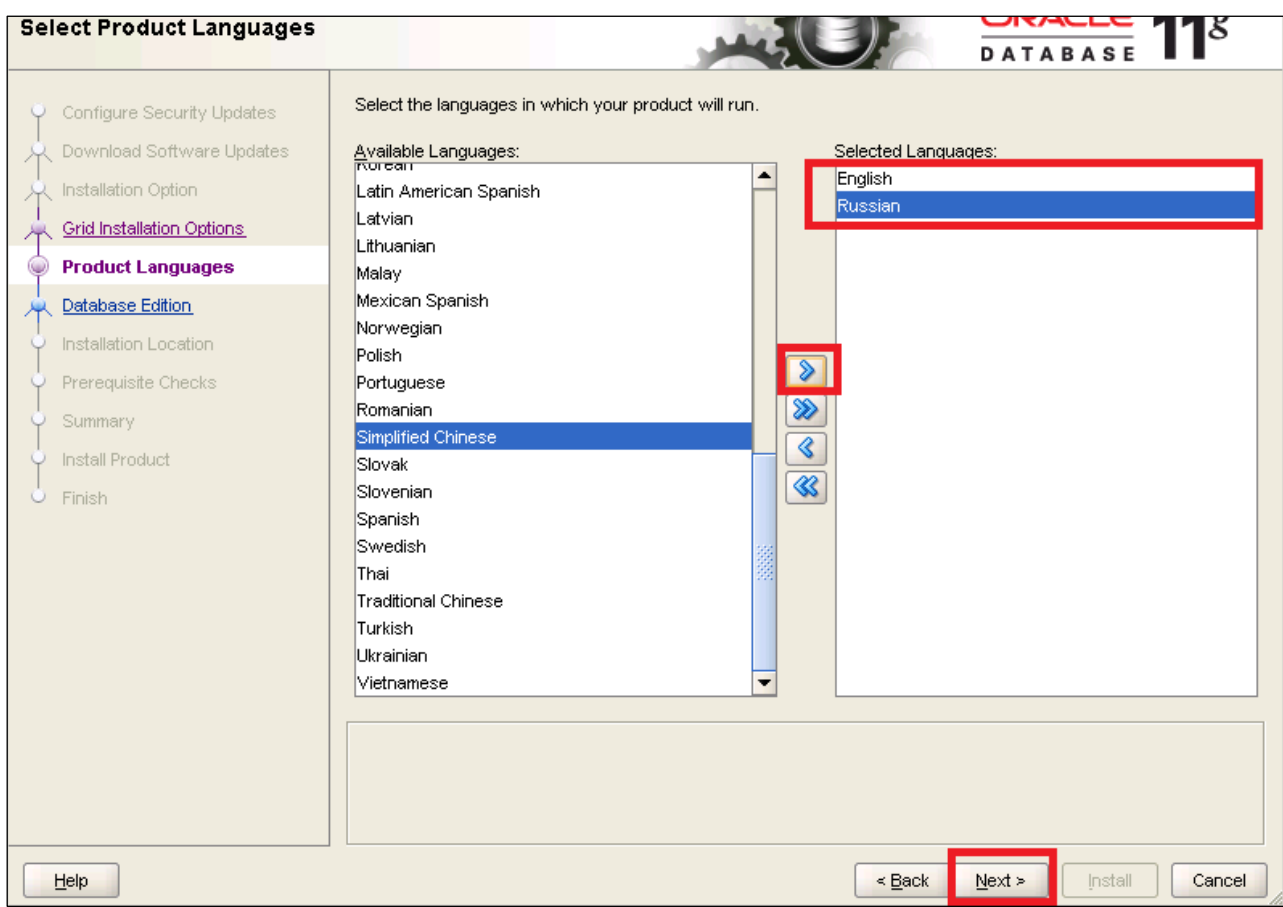

#### Рисунок 25 – Выбор языка

<span id="page-20-0"></span>8. Выбор версии Oracle.

*Внимание!* В зависимости от лицензии на продукт, тип установки может отличаться. Версии Enterprise Edition, Standart Edition и Standart Edition One имеют существенные различия.

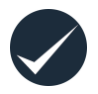

Так, версия Enterprice Edition представляет собой наиболее полный функционал, расширяющий возможности по администрированию по отношению к Standart Edition и Standart Edition one, имеющих ряд ограничений. Для мощных серверов рекомендуется установка Enterprice Edition.

СУБД поставляется в четырёх различных редакциях, ориентированных на различные сценарии разработки и развертывания приложений (а также отличающиеся ценой).

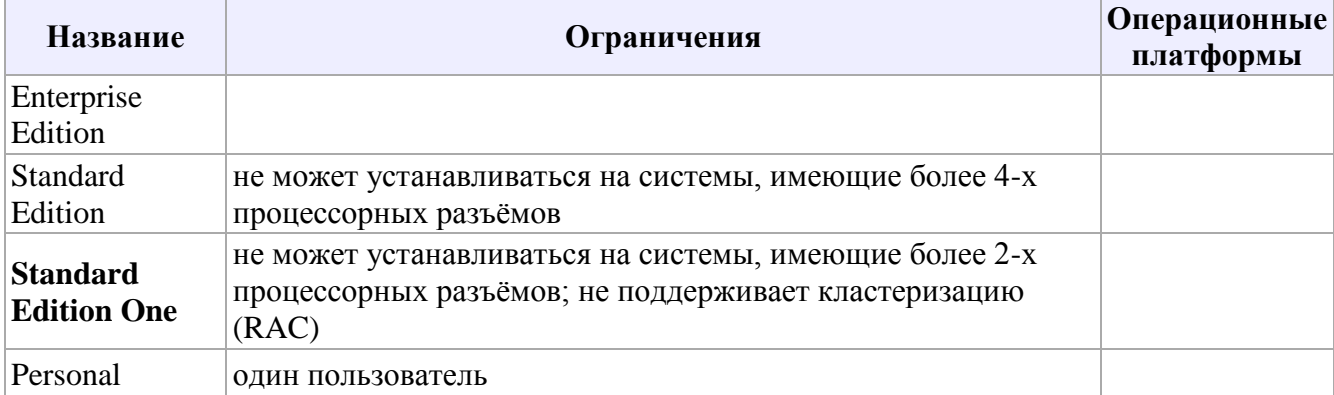

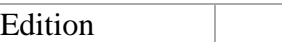

Подробную информацию о различиях версий можно получить на официальном сайте Oracle - [http://www.oracle.com](http://www.oracle.com/)

Чтобы узнать о приобретенной версии, а также по вопросам приобретения и стоимости продуктов можно обратиться курирующего менеджера.

В качестве примера будет устанавливаться тип версии «Enterprise Edition» [\(Рисунок](#page-21-0) 26):

|                                                                                                    | $ \H12\rangle$ Oracle Database 11g Release 2 Installer - Installing database - Step 6 of 11<br>$ \Box$ $\times$                                                                                                    |
|----------------------------------------------------------------------------------------------------|----------------------------------------------------------------------------------------------------|
| <b>Select Database Edition</b>                                                                                                    | ORACLE $118$<br>DATARAS                                                                                                    |
| Configure Security Updates<br>Download Software Updates<br>Installation Option-<br>Grid Installation Options<br><b>Product Languages</b><br><b>Database Edition</b><br><b>Installation Location</b><br>Prerequisite Checks<br>Summary<br>Install Product<br>Finish | Which database edition do you want to install?<br>Enterprise Edition (3.8GB)<br>Oracle Database 11g Enterprise Edition is a self-managing database that has the scalability, performance, high<br>availability, and security features required to run the most demanding, mission-critical applications.<br>Standard Edition (3.7GB)<br>Oracle Database 11g Standard Edition is a full-featured data management solution ideally suited to the needs of<br>medium-sized businesses, it includes Oracle Real Application Clusters for enterprise-class availability and<br>comes complete with its own Oracle Clusterware and storage management capabilities.<br>Standard Edition One (3.7GB)<br>Oracle Database 11g Standard Edition One is a full-featured data management solution ideally suited to the<br>needs of small and medium-sized businesses.<br>Personal Edition (3.7GB)<br>Supports single-user development and deployment that requires full compatibility with Oracle Enterprise Edition<br>11g and Oracle Standard Edition 11g.<br>Select Options |
| Help                                                                                                    | $\leq$ Back<br>Next<br>Install<br>Cancel                                                                                                    |

Рисунок 26 – Выбор версии «Enterprise Edition»

<span id="page-21-0"></span>9. Указать каталоги, в которые будет производиться установка [\(Рисунок](#page-22-0) 27). **Oracle Base** – каталог хранения базы данных (в последующем в этом каталоге можно

#### будет создать БД). *Пример*: **D:\Oracle\**

**Software Location** – каталог, куда установиться сама программа. *Пример*: **D:\Oracle\Server**. Нажать кнопку **Next**.

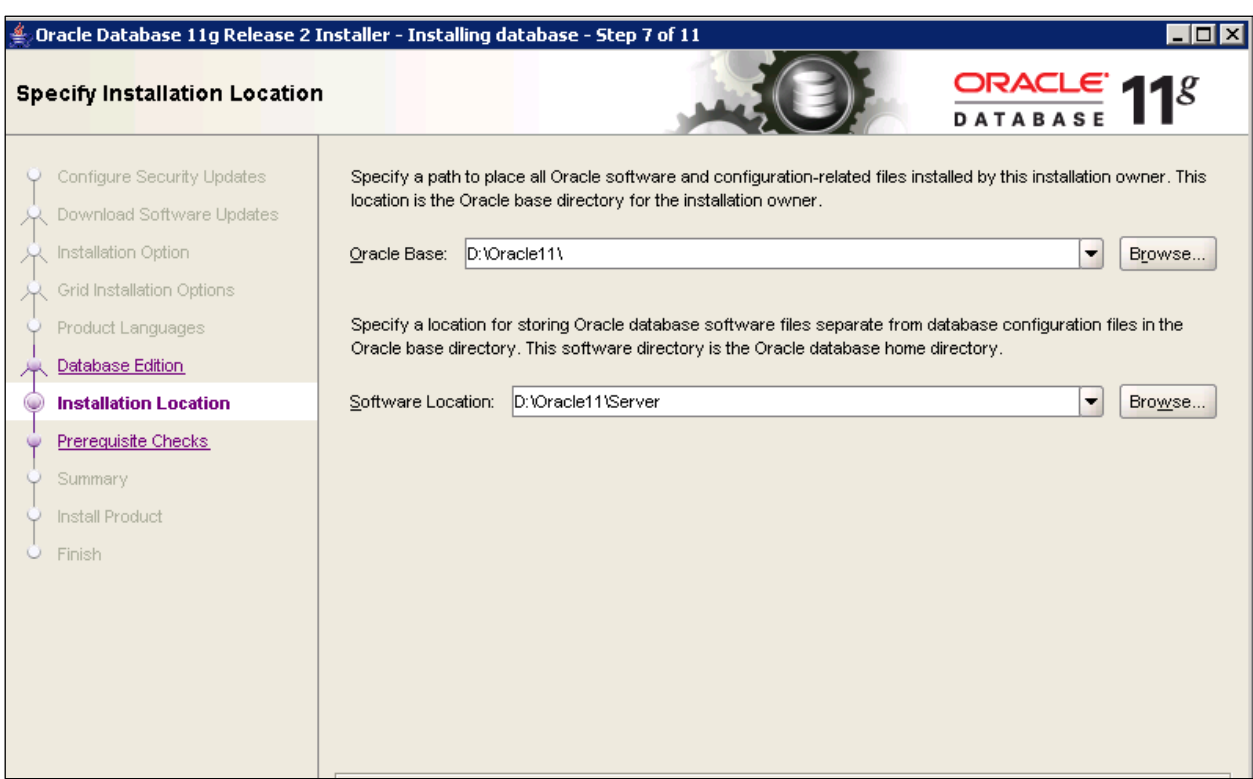

Рисунок 27 – Выбор каталогов установки Oracle Server

<span id="page-22-0"></span>10. При появившемся предупреждении нажать кнопку **Yes** [\(Рисунок](#page-22-1) 28):

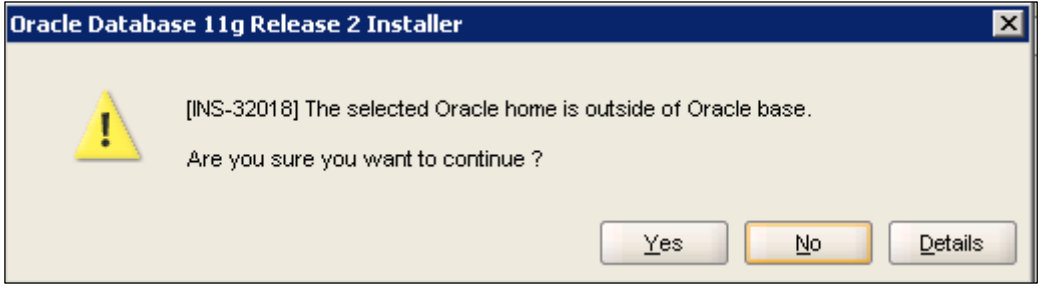

Рисунок 28

<span id="page-22-1"></span>11. Подтвердить инсталляцию нажатием кнопки **Install** [\(Рисунок](#page-23-0) 29):

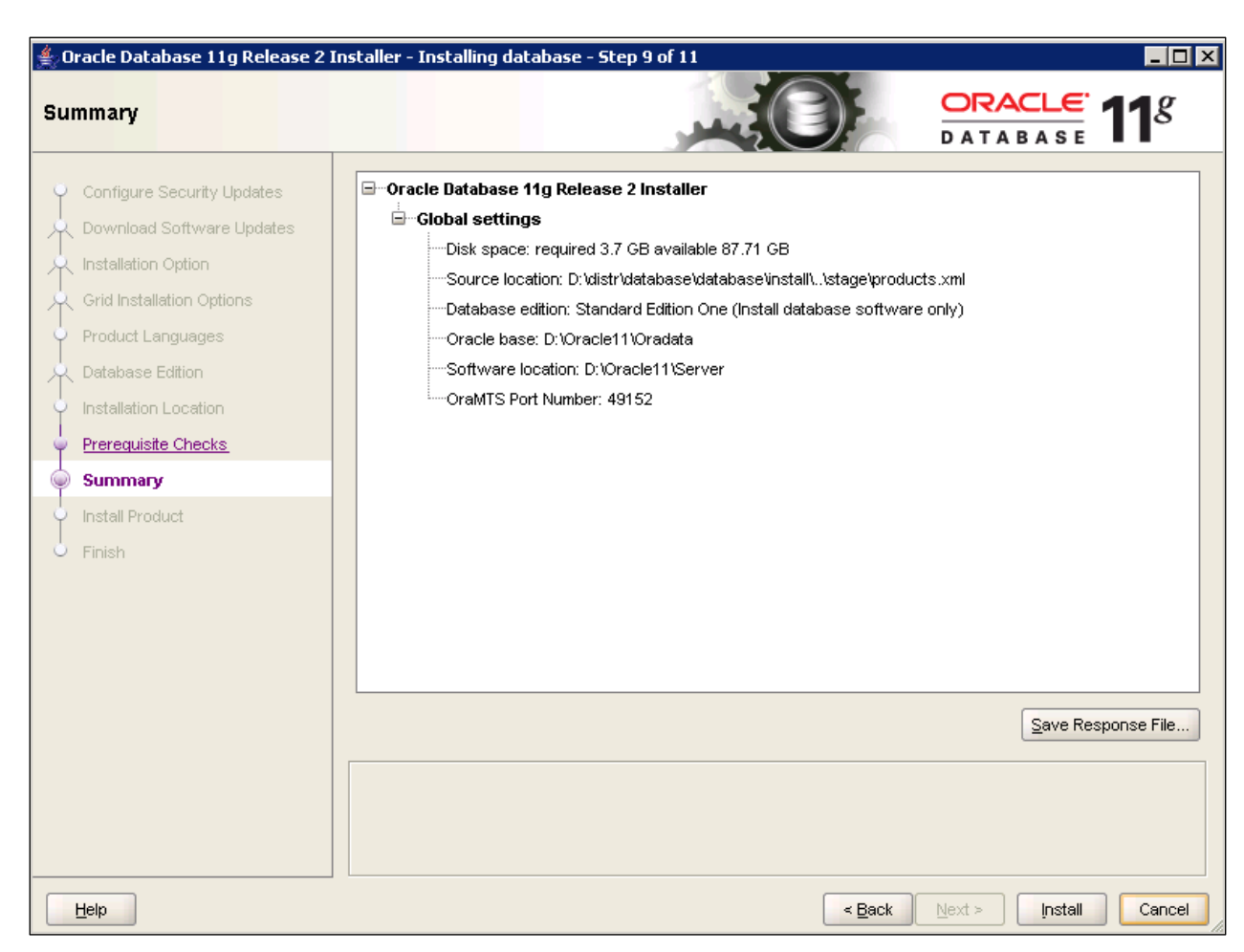

Рисунок 29 – Подтверждение установки Oracle Server

<span id="page-23-0"></span>12. Дождаться завершения процесса установки [\(Рисунок](#page-24-0) 30):

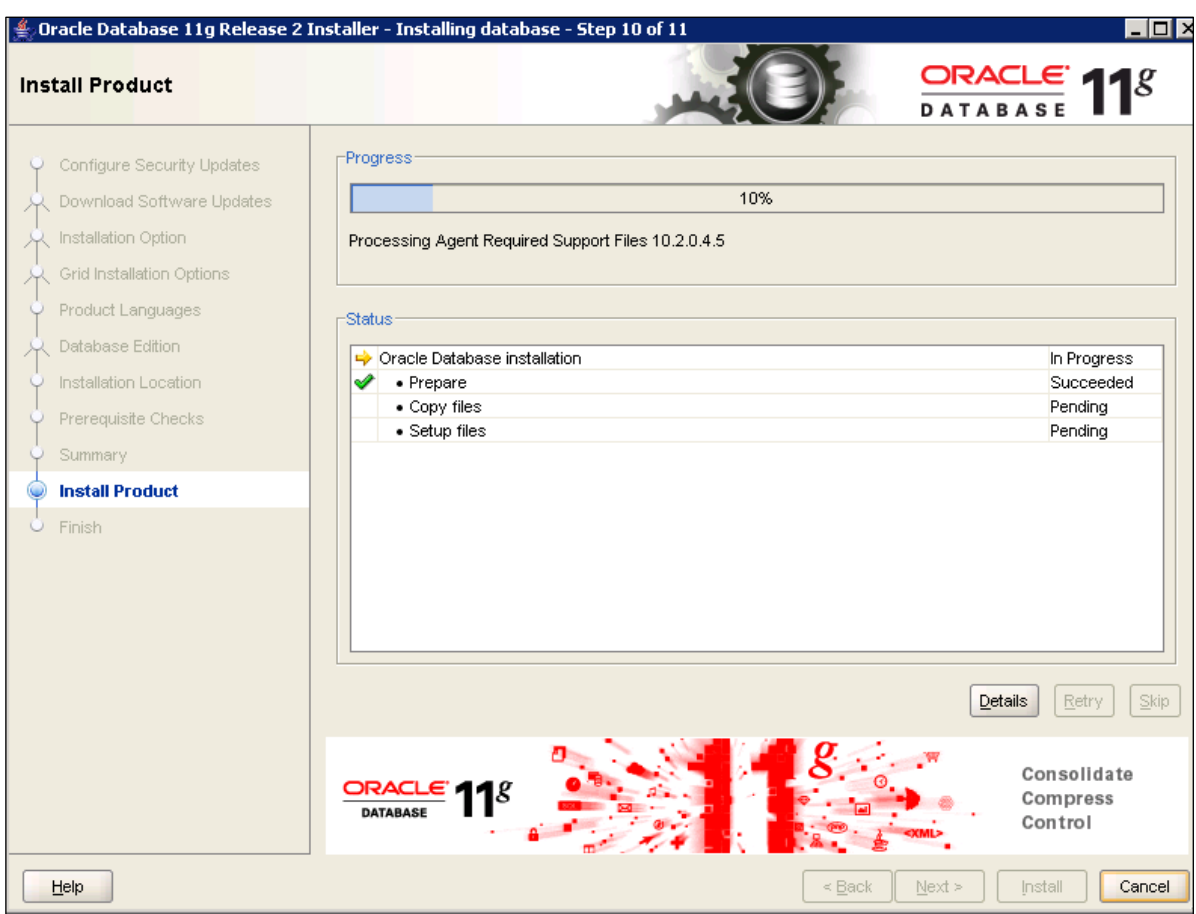

Рисунок 30 – Процесс установки Oracle Server

<span id="page-24-0"></span>13. После завершения инсталляции откроется следующее окно [\(Рисунок](#page-25-0) 31):

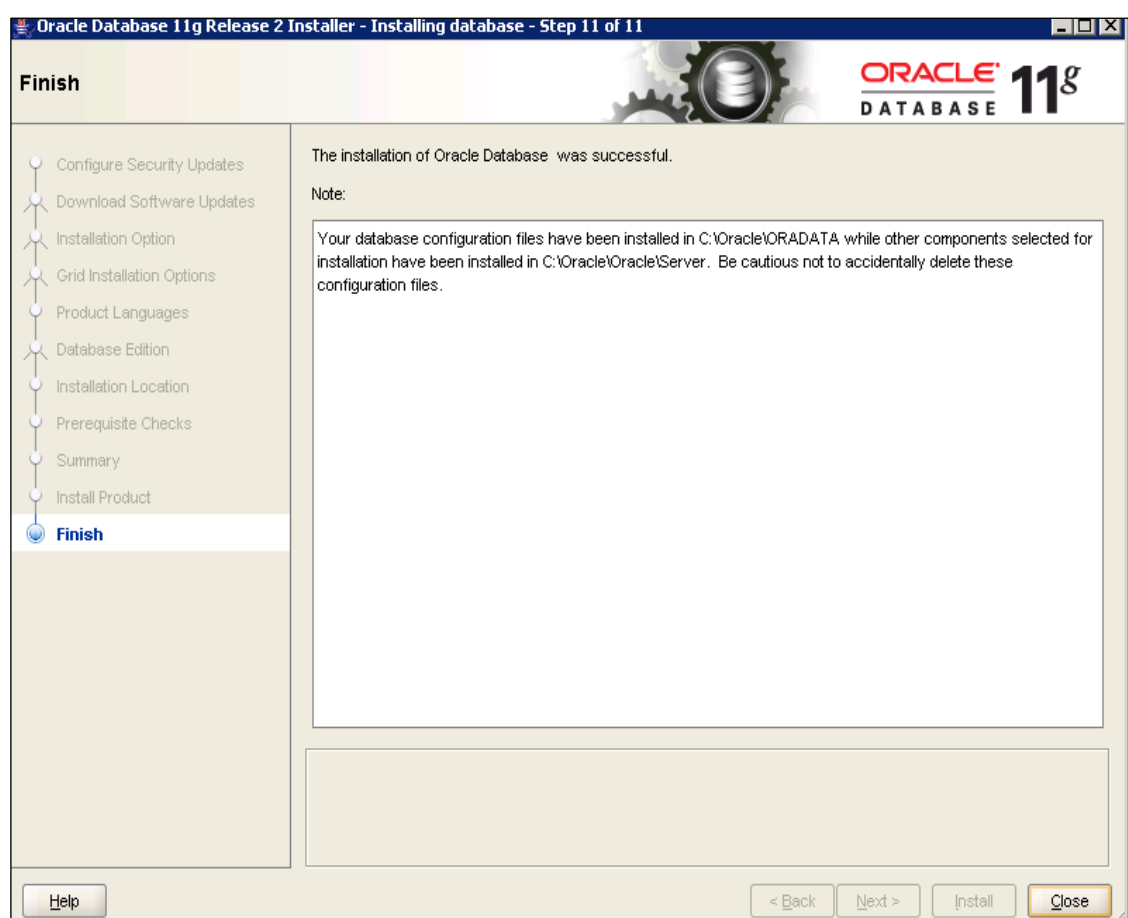

Рисунок 31 – Завершение установки Oracle Server

<span id="page-25-0"></span>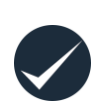

*Внимание!* После установки программного обеспечения Oracle необходимо найти файл **sqlnet.ora**. Примерный путь:

**D:\Oracle\Oracle\Server\NETWORK\ADMIN**/ Открыть его и закомментировать строчку SQLNET.AUTHENTICATION\_SERVICES = (NTS) [\(Рисунок](#page-25-1) 32).

#### **Также необходимо сделать это в клиентской части Oracle.**

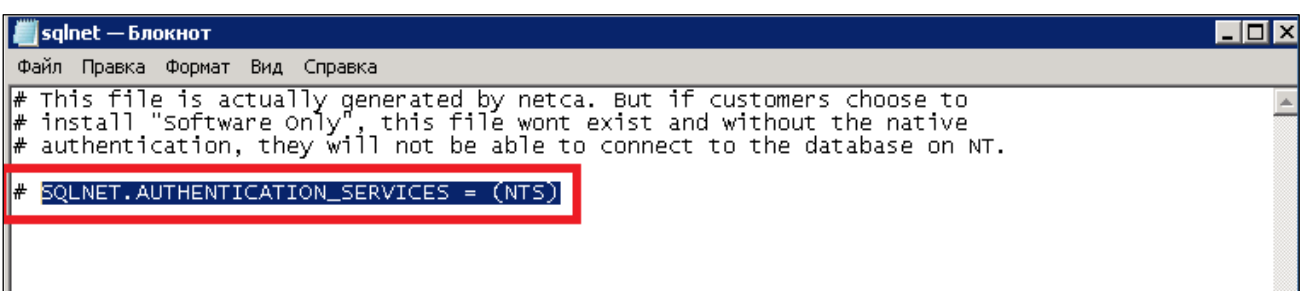

Рисунок 32 – Действия после завершения установки Oracle Server

<span id="page-25-1"></span>Проверить переменную среду PATH: **Пуск → Компьютер →Дополнительные параметры системы → Переменные среды →PATH**. Если Oracle Reports устанавливался в самую последнюю очередь, то его переменная, **C:\Oracle\orant\bin**, будет стоять впереди, и в этом случае ее нужно поместить либо в самый конец, либо за переменными серверной и клиентской части Oracle. **Пример:**

#### **Было:**

*C*:\*Oracle*\*orant*\bin;C:\Oracle\Server\bin;C:\Oracle\OraCli\11.2.0\bin;%SystemRoot%\system3 2;%SystemRoot%;%SystemRoot%\System32\Wbem;%SYSTEMROOT%\System32\WindowsP owerShell\v1.0\

#### **Стало:**

C:\Oracle\Server\bin;C:\Oracle\OraCli\11.2.0\bin;*C:\Oracle\orant\bin;%*SystemRoot%\system3 2;%SystemRoot%;%SystemRoot%\System32\Wbem;%SYSTEMROOT%\System32\WindowsP owerShell\v1.0\

#### **Либо так:**

*%*SystemRoot%\system32;%SystemRoot%;%SystemRoot%\System32\Wbem;%SYSTEMROO T%\System32\WindowsPowerShell\v1.0\;C:\Oracle\Server\bin;C:\Oracle\OraCli\11.2.0\bin;*C:\ Oracle\orant\bin*

> **Внимание!** При установке Oracle версии 11.2.0.4, в реестре может проставляться параметр NLS\_LANG с кодировкой типа

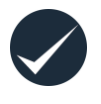

«AMERICAN\_AMERICA.WE8MSWIN1252». Ее необходимо поменять. Проверить следующую ветку реестра: HKEY\_LOCAL\_MACHINE-SOFTWARE-Oracle- KEY\_OraDb11g\_home1 и при необходимости заменить на RUSSIAN\_RUSSIA.CL8MSWIN1251.

# <span id="page-27-0"></span>**5 СОЗДАНИЕ СЕРВИСА LISTENER**

Для работы с БД необходимо поддерживать соединение с ней. Для этого предназначена служба **Listener,** которую необходимо создать и сконфигурировать.

Для конфигурации **Listener** необходимо выполнить следующие действия:

1. Выбрать меню **Пуск → Все программы → Oracle-OraDb11g\_home1→ Configuration and Migration Tools → Net Configuration Assistant** [\(Рисунок](#page-27-1) 33).

<span id="page-27-1"></span>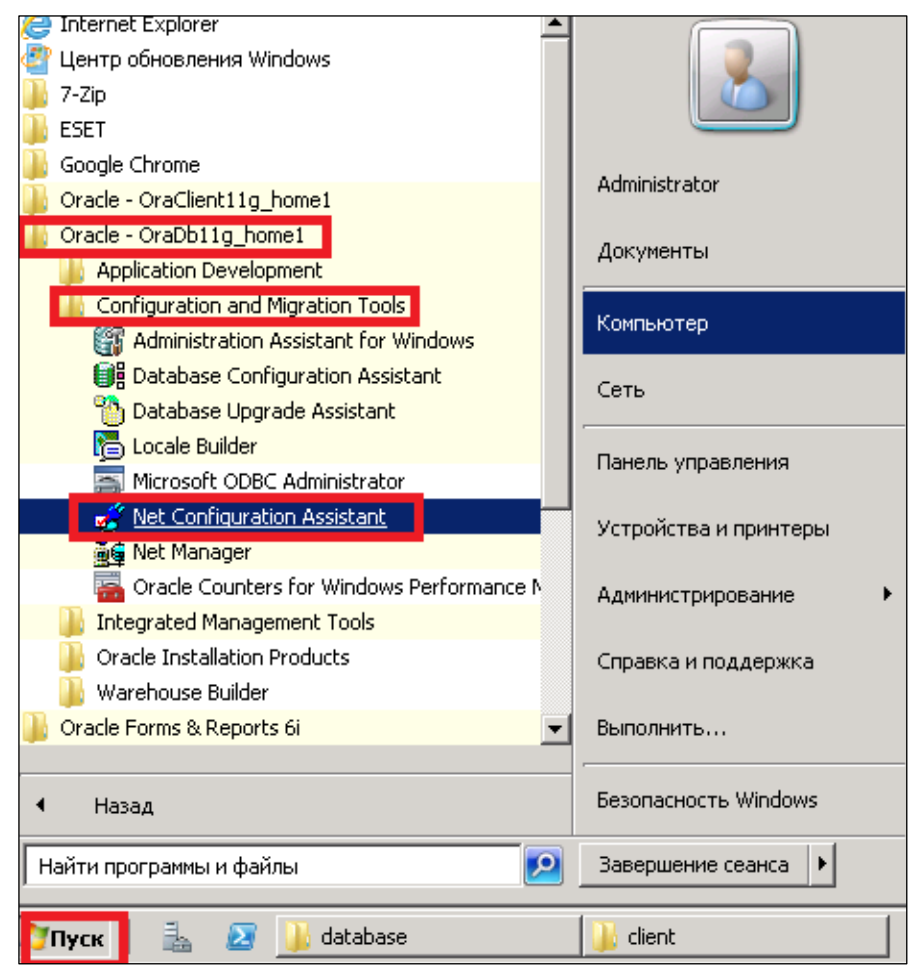

Рисунок 33 – Настройка службы Listener (1)

2. Выбрать пункт **Listener configuration** [\(Рисунок](#page-28-0) 34):

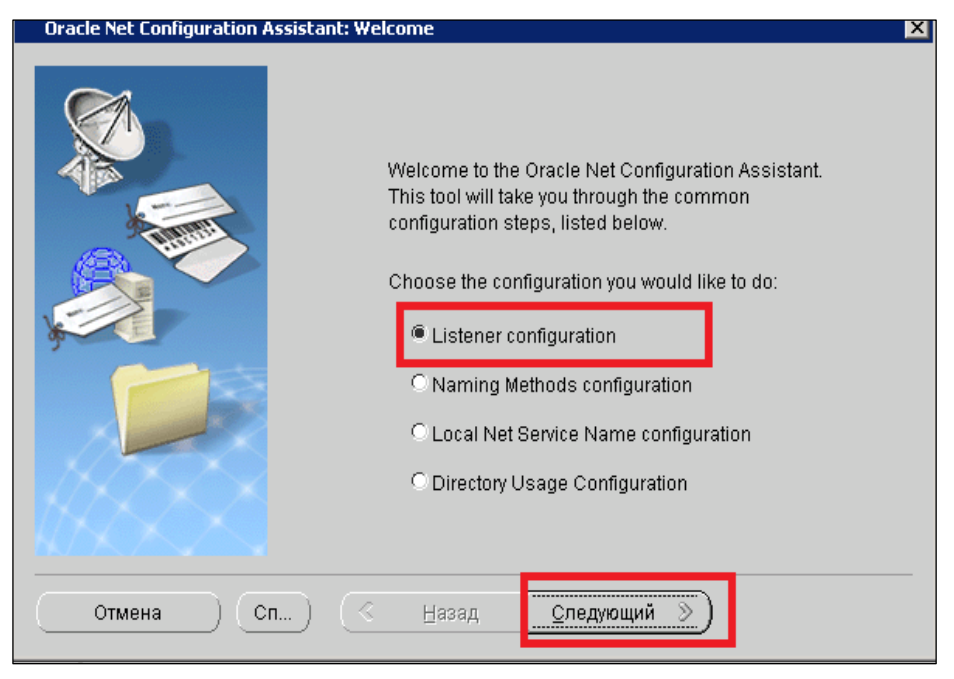

Рисунок 34 – Настройка службы Listener (2)

<span id="page-28-0"></span>3. Выбрать **Add** [\(Рисунок](#page-28-1) 3[5Рисунок](#page-28-1) 35):

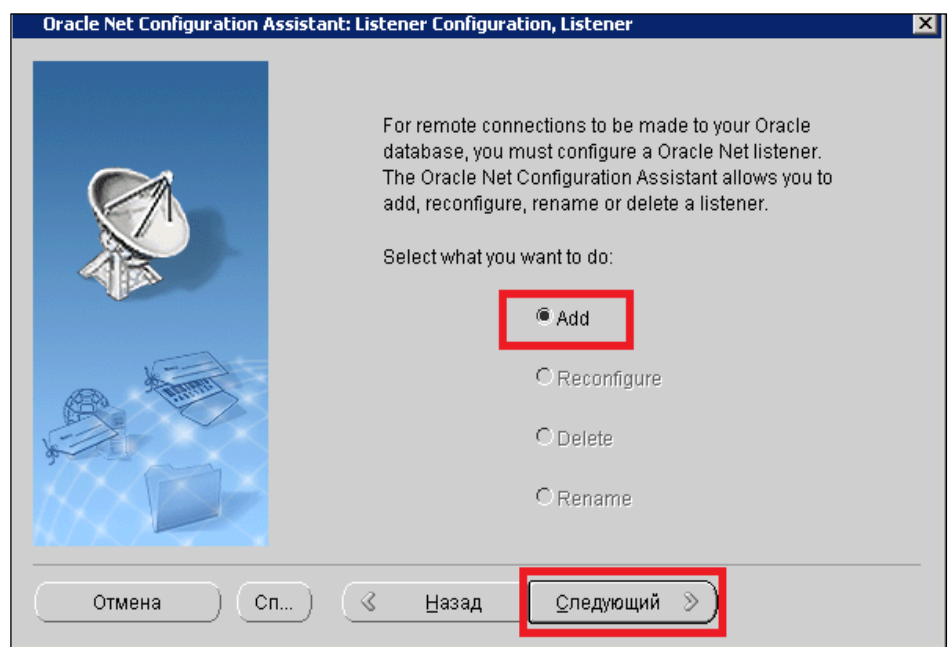

<span id="page-28-1"></span>Рисунок 35 – Настройка службы Listener (3)

4. Указать имя службы. В данном случае – имя «LISTENER» по умолчанию [\(Рисунок](#page-29-0) 36):

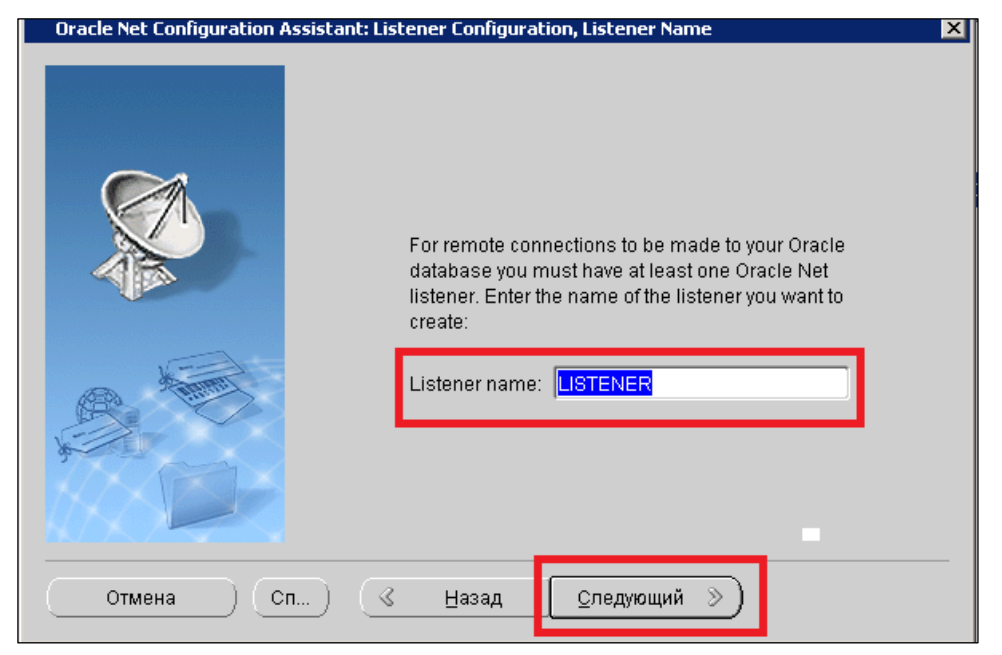

Рисунок 36 – Настройка службы Listener (4). Ввод имени службы Listener

<span id="page-29-0"></span>5. Оставить имя по умолчанию и нажать кнопку **Следующий** [\(Рисунок](#page-29-1) 37):

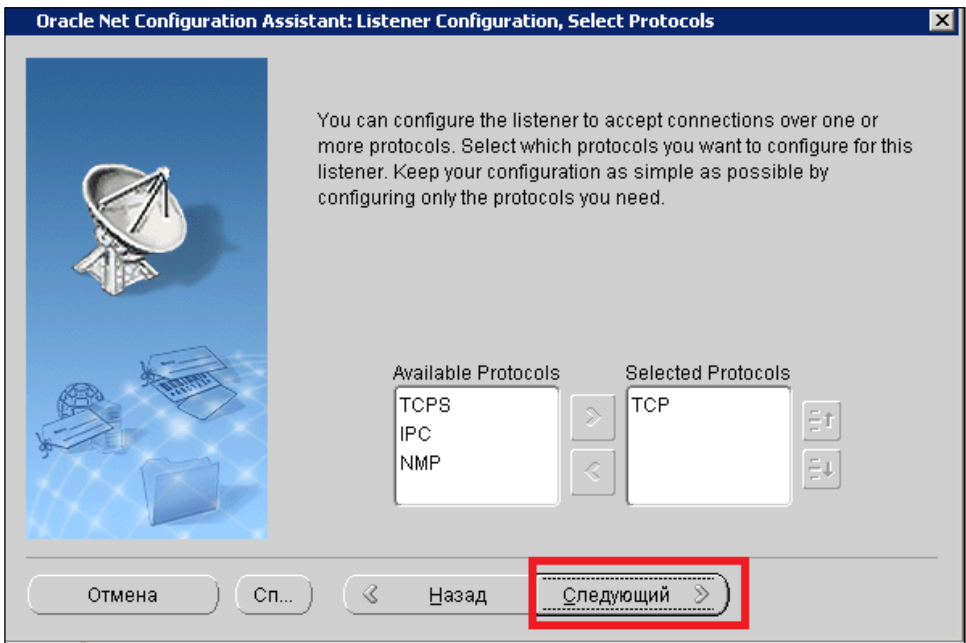

<span id="page-29-1"></span>Рисунок 37 – Настройка службы Listener (5)

6. Выбрать порт по умолчанию – 1521 [\(Рисунок](#page-30-0) 38):

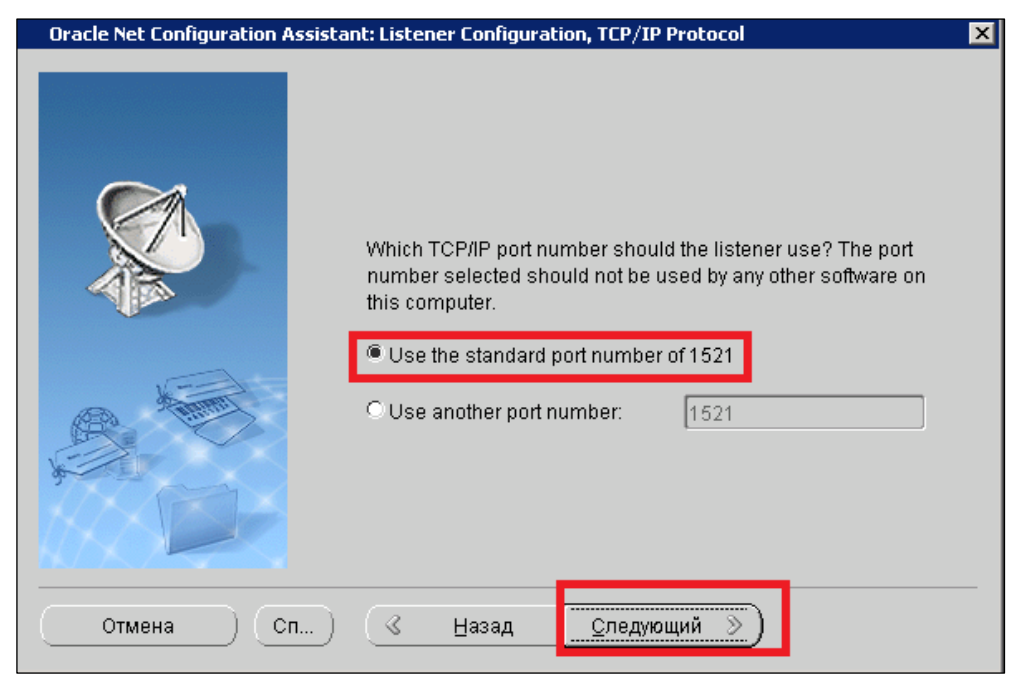

Рисунок 38 – Настройка службы Listener (6). Выбор порта

<span id="page-30-0"></span>7. Выбрать **No** и нажать кнопку **Следующий** [\(Рисунок](#page-30-1) 39):

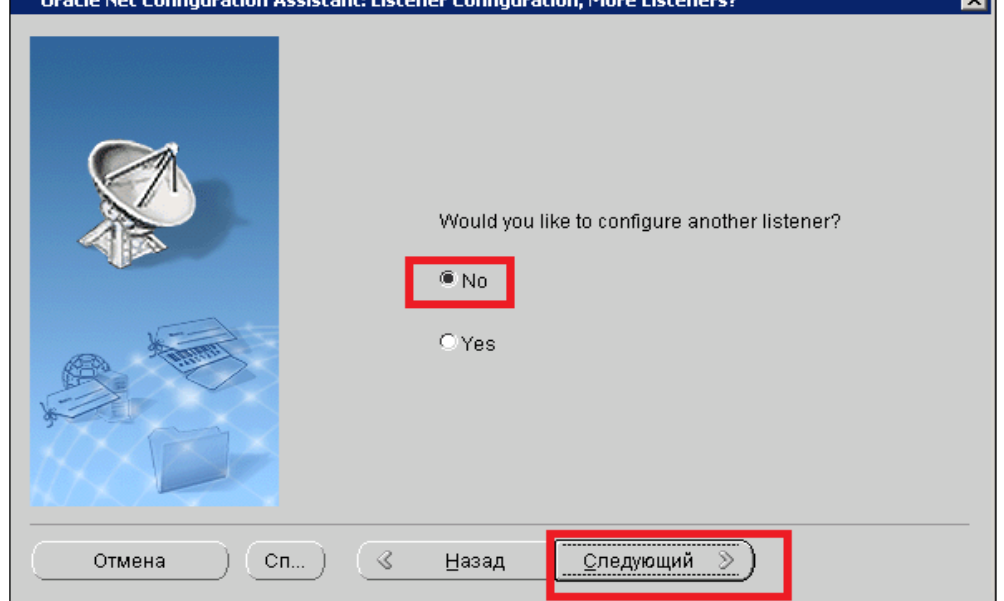

<span id="page-30-1"></span>Рисунок 39 – Настройка службы Listener (7)

8. Нажать кнопку **Готово** [\(Рисунок](#page-31-0) 40):

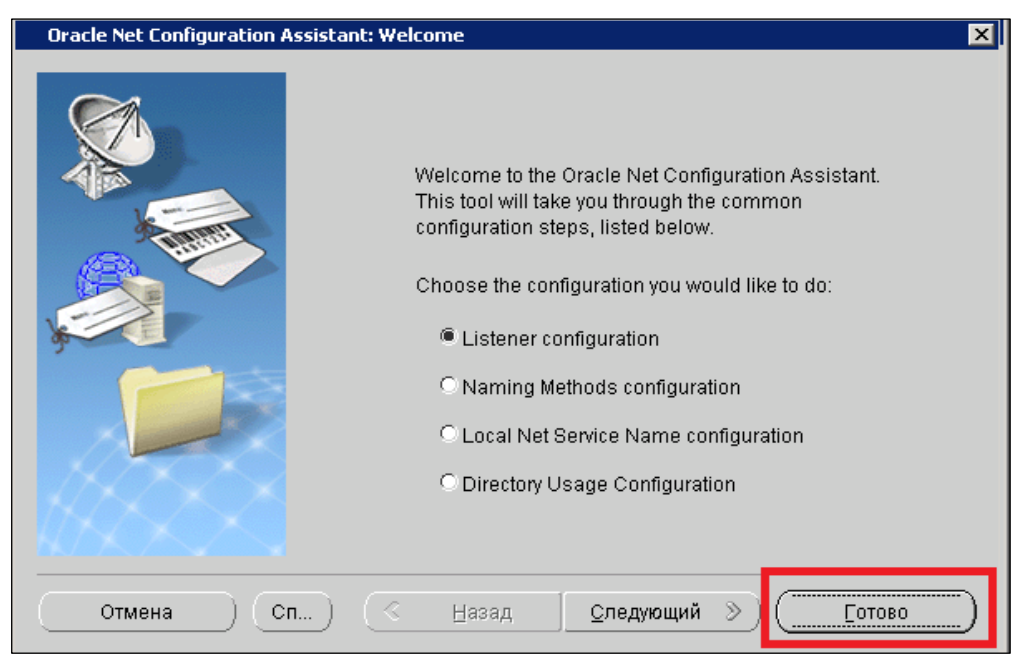

Рисунок 40 – Настройка службы Listener (8)

<span id="page-31-0"></span>В результате описанных выше действий будет создана служба **OracleOraDb11g\_home1TNSListener**.

# <span id="page-32-0"></span>**6 СОЗДАНИЕ БД ORACLE**

**Перед созданием БД необходимо убедиться, что кодировка была изменена.**

*Внимание!* При установке Oracle версии 11.2.0.4, в реестре может устанавливаться параметр **NLS\_LANG** с кодировкой типа «AMERICAN\_AMERICA.WE8MSWIN1252». Кодировку необходимо поменять на **RUSSIAN RUSSIA.CL8MSWIN1251** (если она отлична от русской) в ветке реестра: **HKEY\_LOCAL\_MACHINE-SOFTWARE-Oracle-KEY\_OraDb11g\_home**.

Для создания БД необходимо выполнить следующие действия:

1. Выбрать **Пуск → Все программы → Oracle-OraDb11g\_home1 → Configuration and Migration Tools → Запустить «Database Configuration Assistant»** [\(Рисунок](#page-32-1) 41)**:**

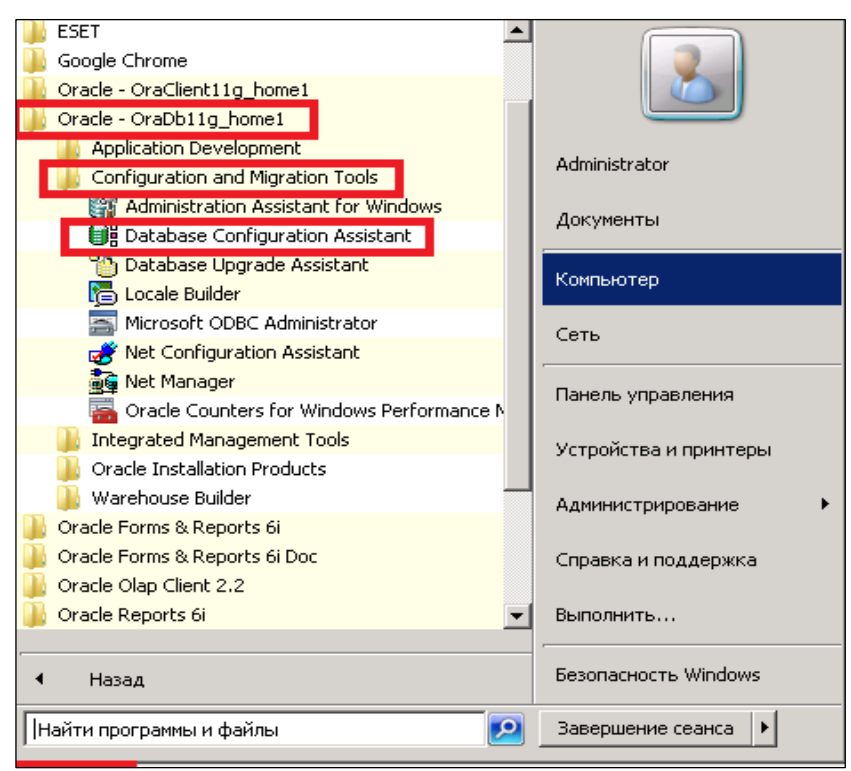

<span id="page-32-1"></span>Рисунок 41 – Создание БД Oracle (1)

2. Нажать кнопку **Next** [\(Рисунок](#page-33-0) 42):

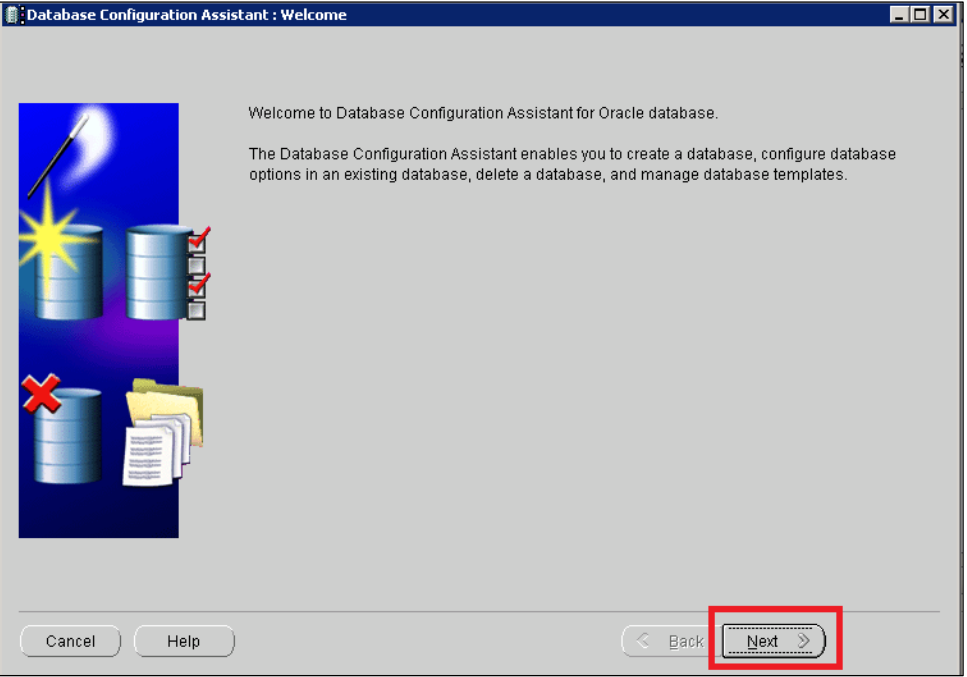

Рисунок 42 – Создание БД Oracle (2)

<span id="page-33-0"></span>3. Выбрать пункт **Create a Database** [\(Рисунок](#page-33-1) 43):

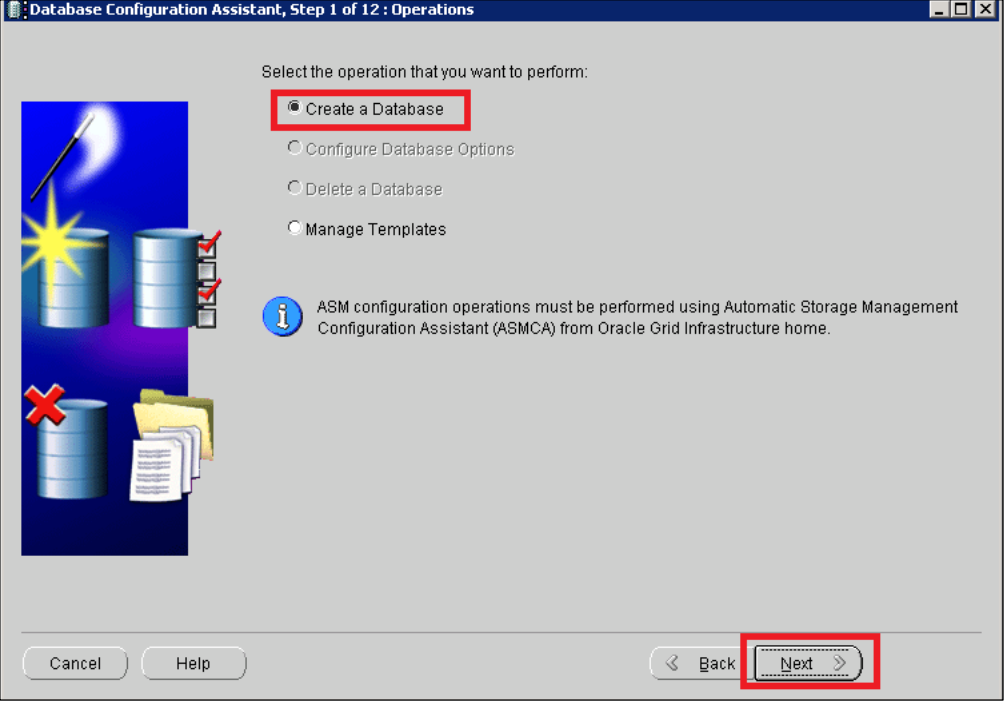

<span id="page-33-1"></span>Рисунок 43 – Создание БД Oracle (3)

4. Выбрать пункт **Custom Database** [\(Рисунок](#page-34-0) 44):

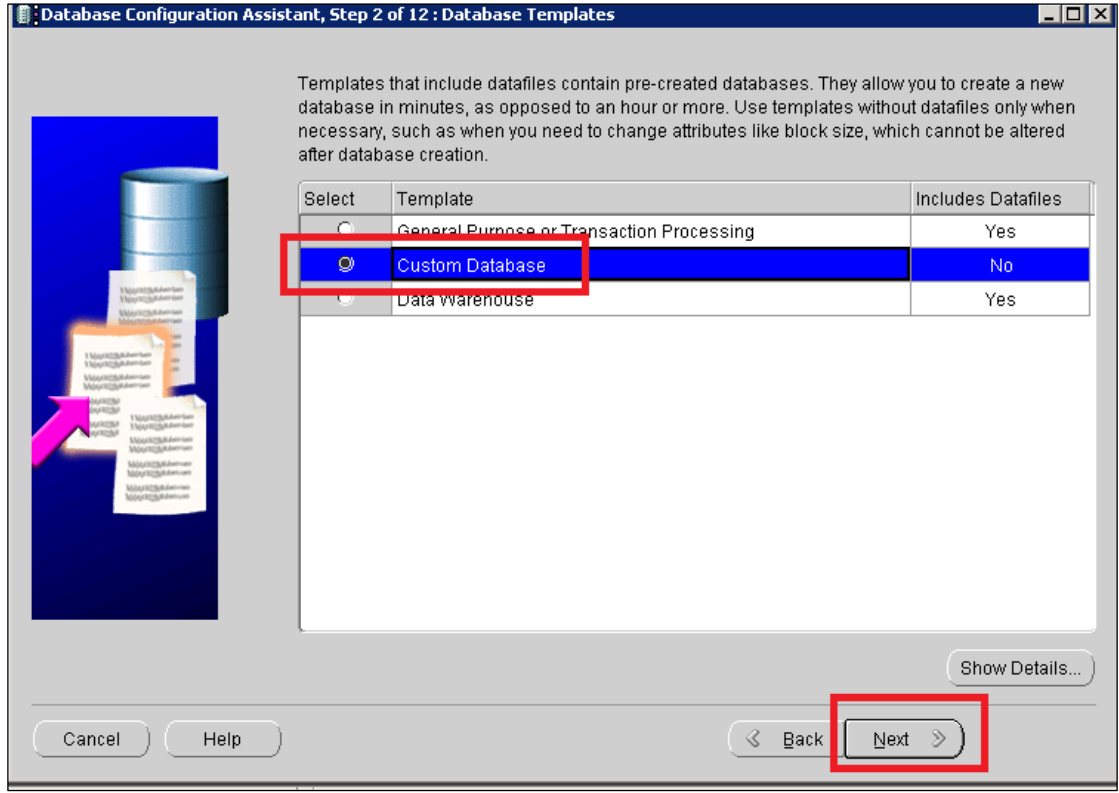

Рисунок 44 – Создание БД Oracle (4)

<span id="page-34-0"></span>5. Определить название БД.

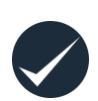

*Внимание!* Название БД, указанное в этом шаге, будет использоваться в сгенерированной лицензии, предоставленной для продукта «Супермаг Плюс». Название БД не должно превышать 8-ми символов («Супермаг Плюс» использует данное ограничение) и должно быть написано строго латинскими буквами. При заказе лицензии у менеджера необходимо указывать данное название БД.

В приведенном ниже примере указано название DEMO. Прописывается сразу в два поля – **Global Database Name** и **SID** [\(Рисунок](#page-35-0) 45):

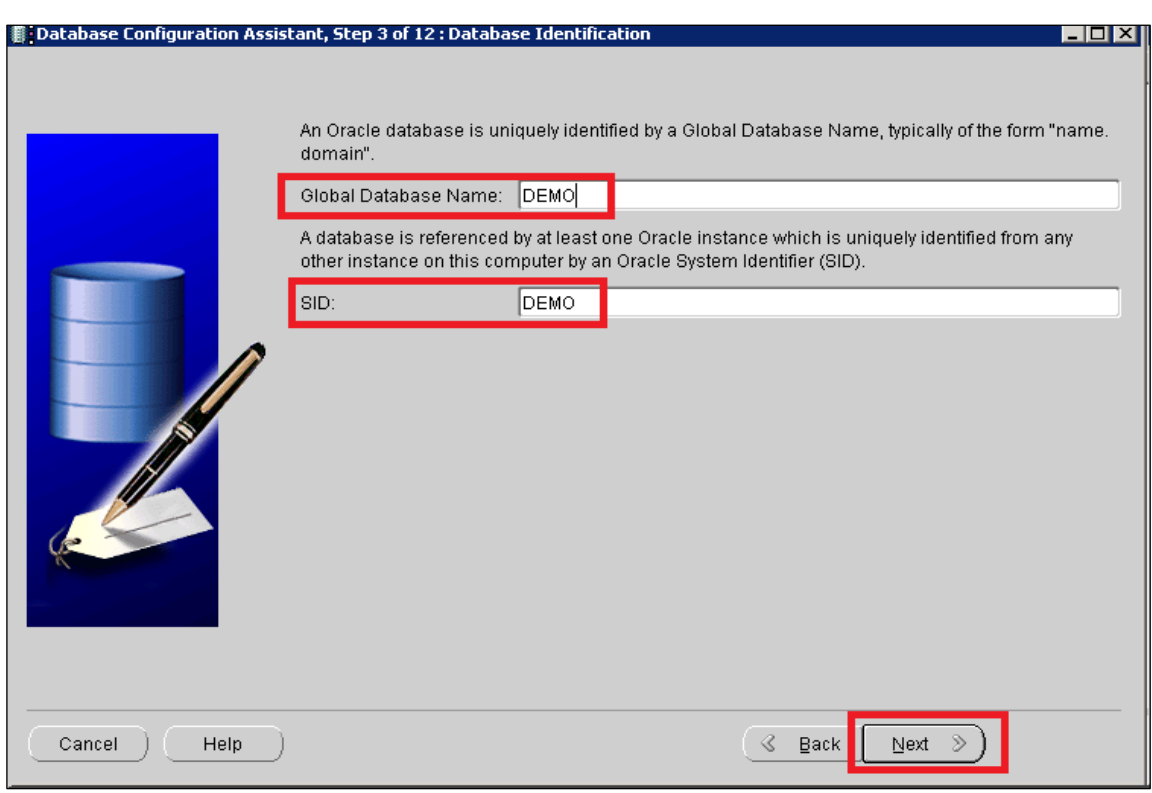

Рисунок 45 – Создание БД Oracle (5). Определение названия БД

<span id="page-35-0"></span>Шаг 4. Снять флаг **Configure Enterprise Manager** и нажать кнопку **Next** [\(Рисунок](#page-35-1) 46):

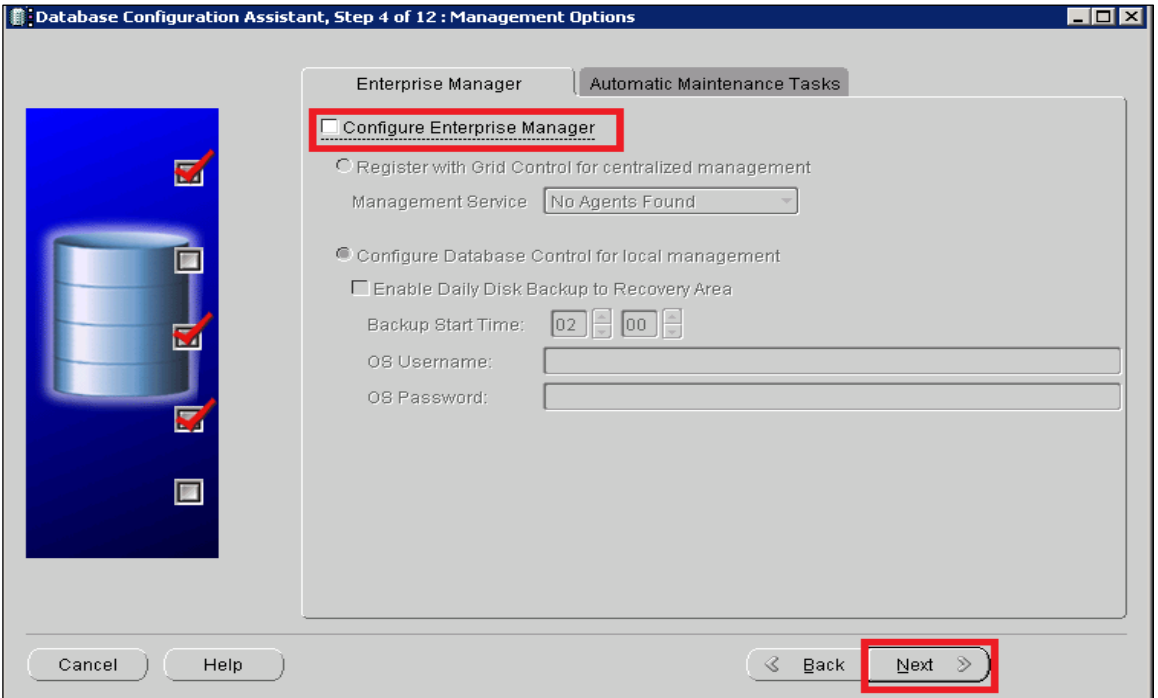

#### Рисунок 46 – Создание БД Oracle (6)

<span id="page-35-1"></span>6. Ввести уникальные пароли для пользователей **SYS** и **SYSTEM**. Выбрать пункт **Use the Same Administrative Password for All Accounts** и указать один пароль для всех пользователей – «qqq» [\(Рисунок](#page-36-0) 47).

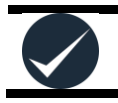

*Внимание!* Перед нажатием кнопки **Далее** следует убедиться, что раскладка клавиатуры – английская. Иногда вместо «qqq», пользователи вводят «иии» и

#### возникают проблемы с дальнейшей установкой.

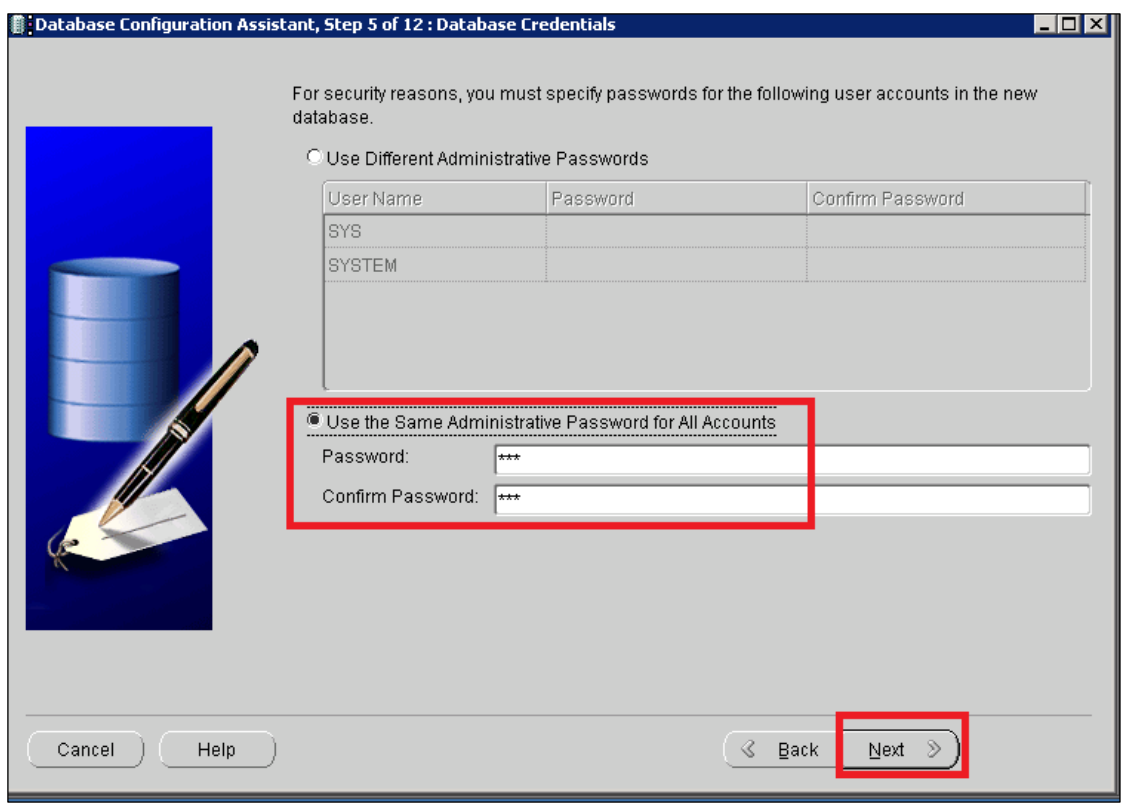

Рисунок 47 – Создание БД Oracle (7). Задание пароля

<span id="page-36-0"></span>7. Программа выдаст предупреждение. **Необходимо** продолжить нажатием кнопки **YES** [\(Рисунок](#page-36-1) 48):

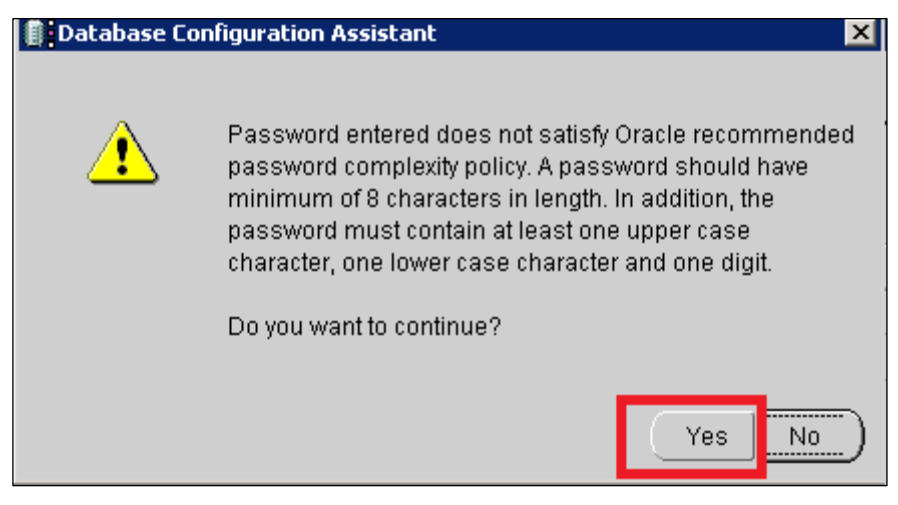

Рисунок 48 – Создание БД Oracle (9)

<span id="page-36-1"></span>8. Выбрать расположение каталога, где будет происходить создание БД. По умолчанию выбирается первый пункт, **Use Database File Location from Template** [\(Рисунок](#page-37-0) 49). В этом случае программа создаст каталог с БД в необходимой директории, выбранной при установке серверной части Oracle. Если необходимо выбрать расположение создаваемой БД самоcтоятельно, то выбирается 2-й пункт, **Use Common Location for All Database Files** [\(Рисунок](#page-37-0) 49):

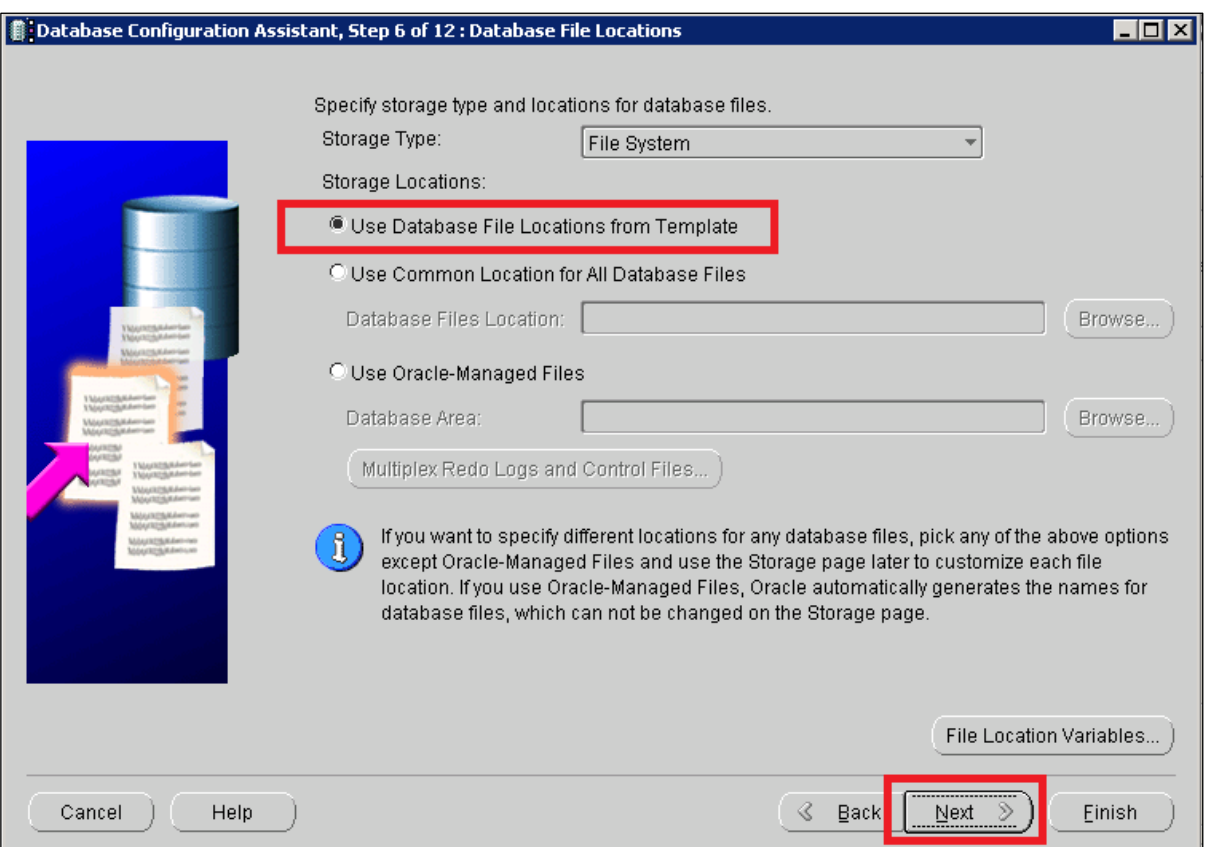

Рисунок 49 – Создание БД Oracle (10). Выбор расположения каталога БД

<span id="page-37-0"></span>9. Снять флаг **Specify Fast Recovery Area** и нажать кнопку **Next** [\(Рисунок](#page-37-1) 50):

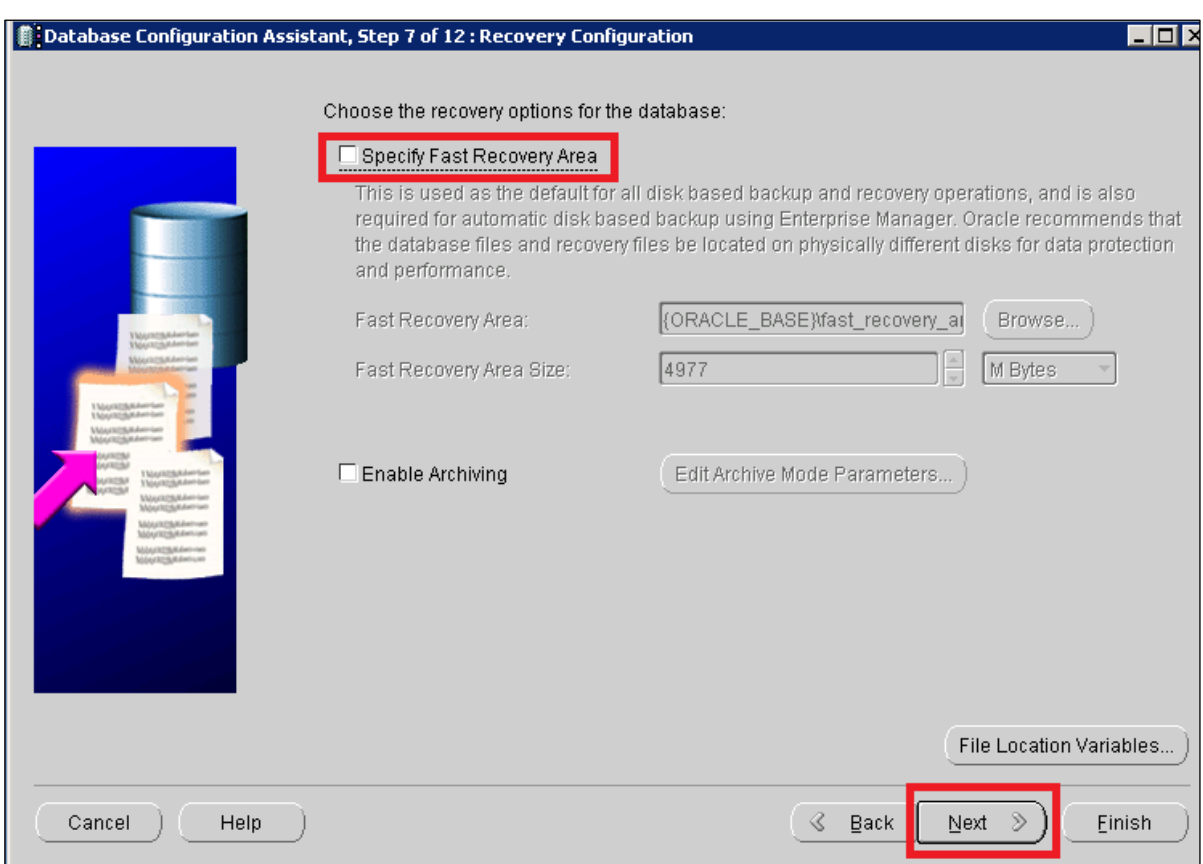

<span id="page-37-1"></span>Рисунок 50 – Создание БД Oracle (11)

10. Снять флаги со всех пунктов и нажать кнопку **Standart Database Component** [\(Рисунок](#page-38-0) 51):

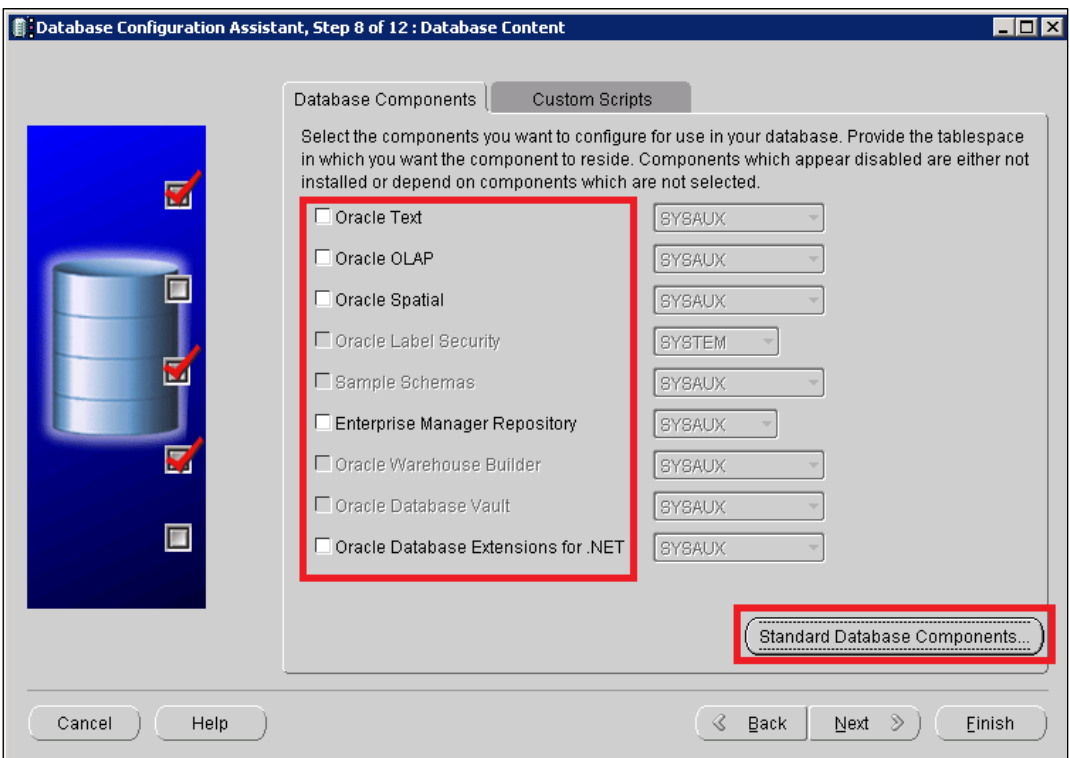

Рисунок 51 – Создание БД Oracle (12)

<span id="page-38-0"></span>11. Дезактивировать все опции [\(Рисунок](#page-38-1) 52):

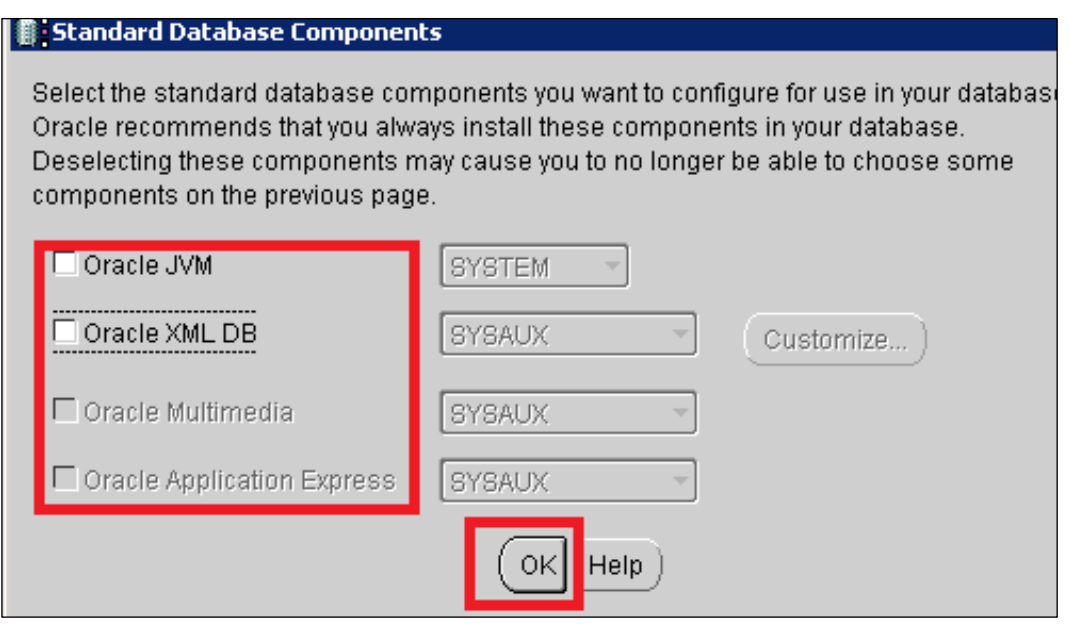

Рисунок 52 – Создание БД Oracle (13)

<span id="page-38-1"></span>12. Выбрать размер оперативной памяти сервера под ресурсы Базы данных пользователя [\(Рисунок](#page-39-0) 53).

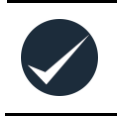

*Внимание!* Рекомендуемый размер зависит от объема ОЗУ. Если ОЗУ превышает 4 ГБ, то размер выделения составляет 60-70% от общего размера оперативной памяти сервера. Для ОЗУ не более 4 ГБ рекомендуется выделить

50% от размера оперативной памяти сервера Задаваемый объем зависит от производительности сервера и остается на усмотрение администратора. Также могут быть установлены другие программы, которые постоянно используют ресурсы оперативной памяти сервера – в этом случае необходимо проанализировать объем потребляемых ресурсов и, с учетом полученных данных, определить размер ОП для устанавливаемой БД. Созданная БД Oracle зарезервирует заданный объем под себя. Некорректно заданное значение объема оперативной памяти, противоречащее пропорциональному использованию с другими программами, может приводить к сбою в работе операционной системы, а также к нестабильной работе БД Oracle, что может грозить потерей ценной информации.

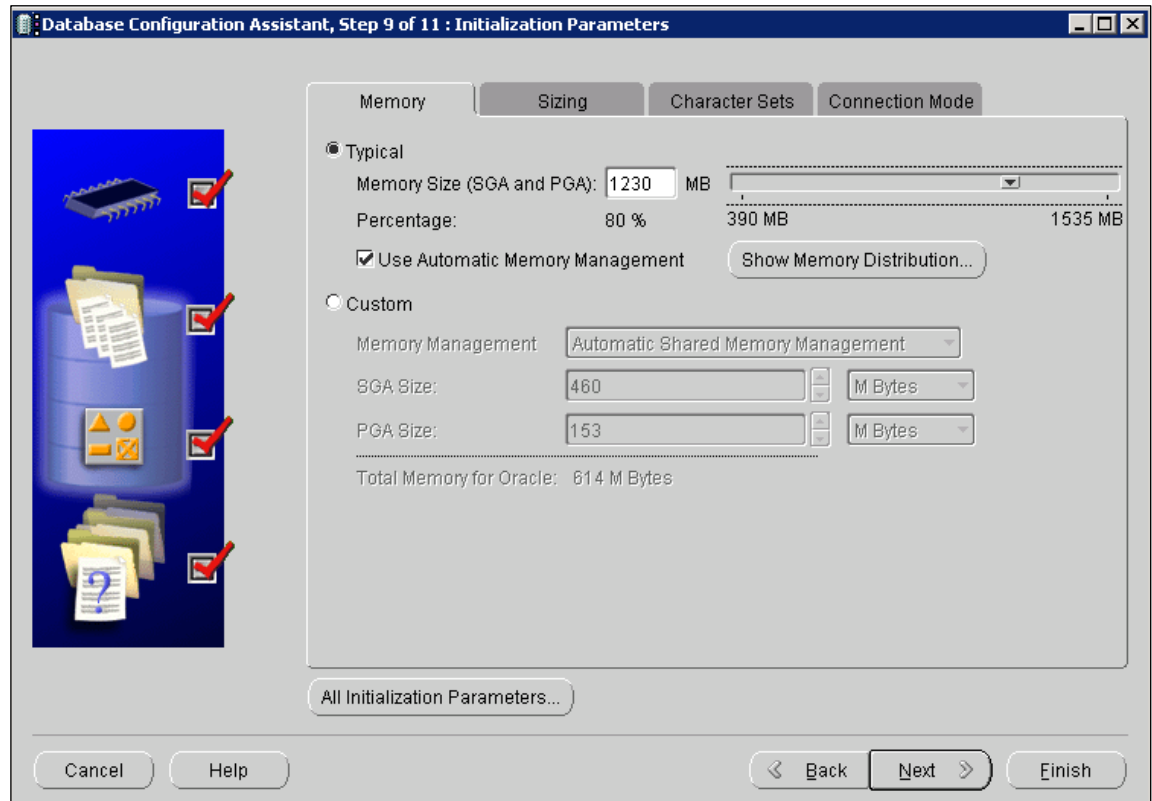

Рисунок 53 – Создание БД Oracle (14). Выбор размера ОП сервера под БД

- <span id="page-39-0"></span>13. Нажать кнопку **All Initialization Parameters** (см. [Рисунок](#page-39-0) 53).
- 14. Нажать кнопку **Show Advancеd Parametrs** [\(Рисунок](#page-40-0) 54):

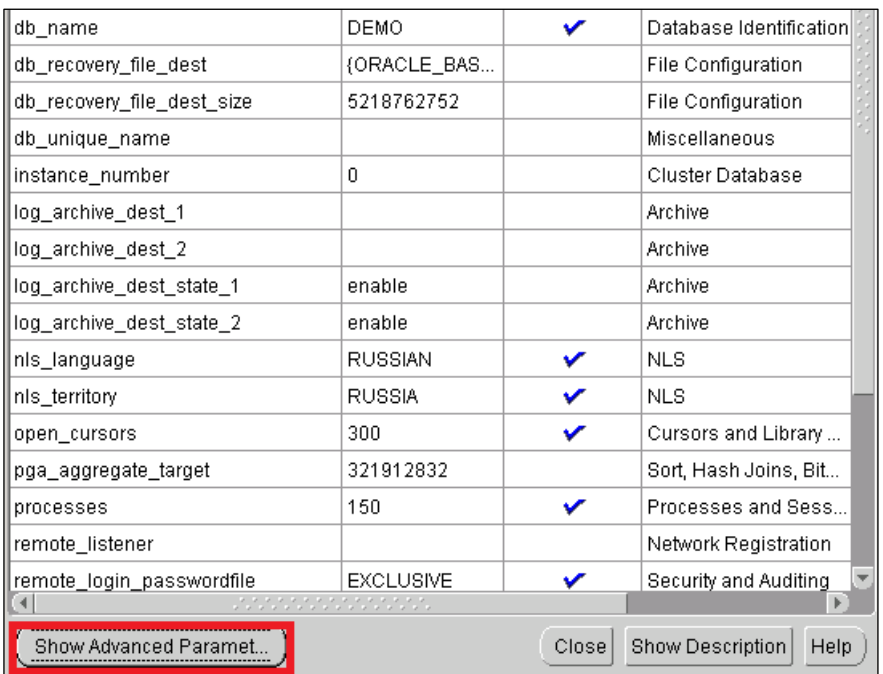

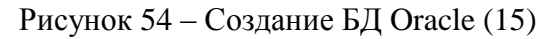

<span id="page-40-0"></span>15. Найти параметр «07\_DICTIONARY\_ACCESSIBILITY» и **FALSE** заменить на **TRUE** [\(Рисунок](#page-40-1) 55). Установить флаг в поле **Override Default**. Если его не установить, то программа «Супермаг Плюс» работать не будет.

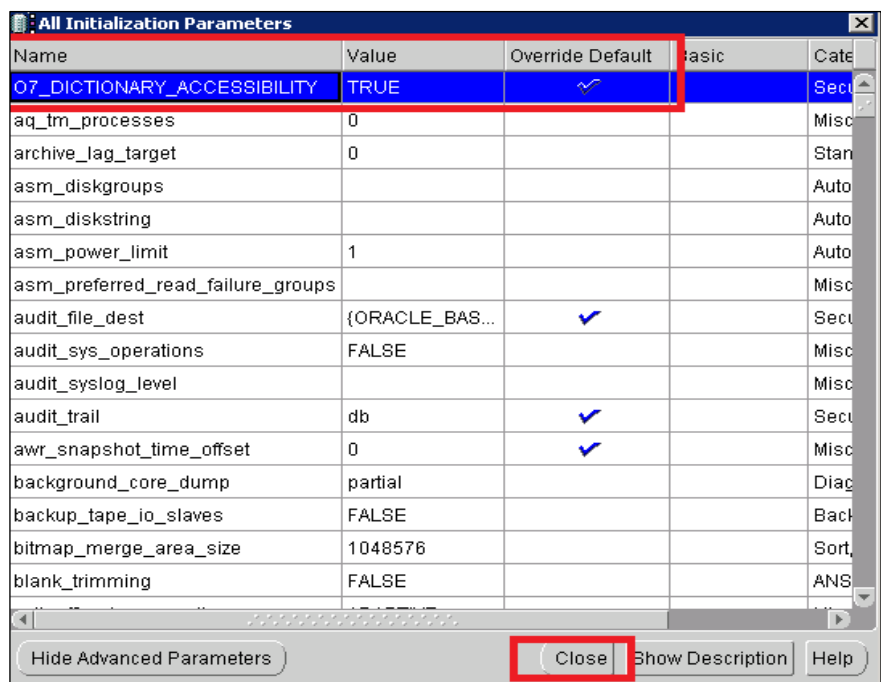

Рисунок 55 – Создание БД Oracle (16)

<span id="page-40-1"></span>Если данное действие не выполнено, то после создания БД необходимо подключиться к базе данных и выполнить команду в командной строке:

Set nls\_lang=american\_america.cl8mswin1251

Conn sys/qqq@DEMO as sysdba

ALTER SYSTEM SET O7\_DICTIONARY\_ACCESSIBILITY=TRUE SCOPE=SPFILE; shutdown immediate; startup.

16. Установить количество выделяемых процессов Oracle из расчета 15 процессов на пользователя, включая кассовый и почтовый модуль [\(Рисунок](#page-41-0) 56). Рекомендуется задать значение, не меньшее, чем по умолчанию!

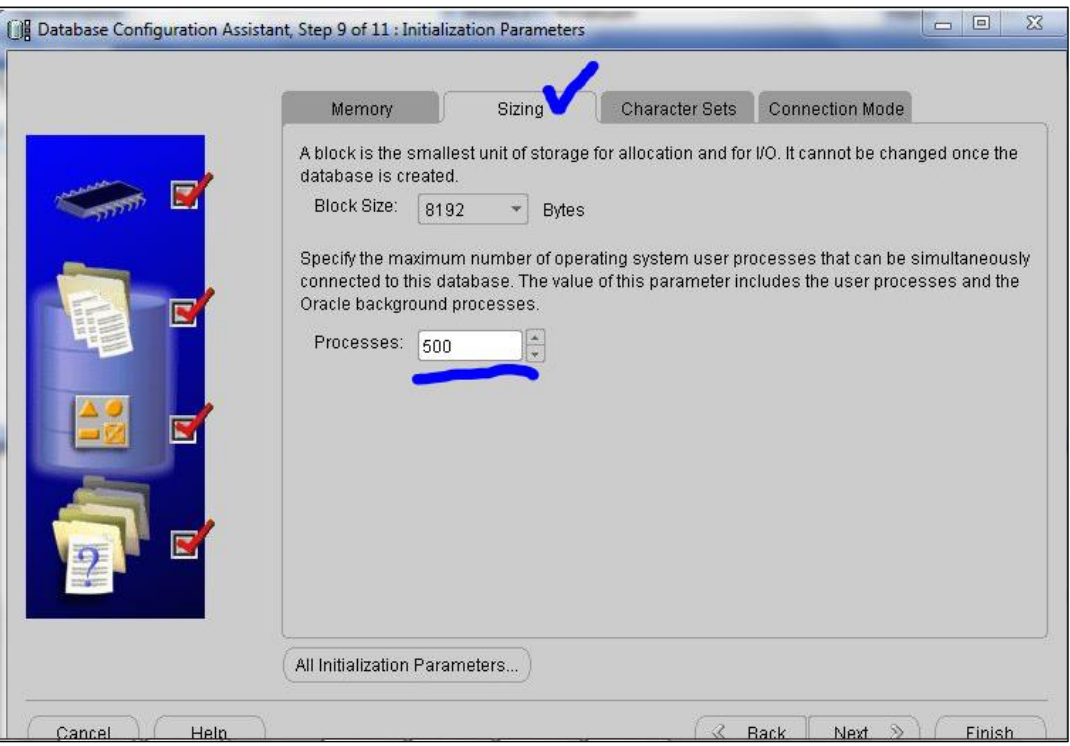

<span id="page-41-0"></span>Рисунок 56 – Создание БД Oracle (17). Установка количества процессов Oracle

17. Создание табличного пространства **INDX**. По умолчанию при запуске Генератора БД «Супермаг Плюс» все табличные индексы заполняются в табличное пространство **USERS**. Это существенно замедляет работу БД, так как работа с различными объектами в одном табличном пространстве требует больше времени. Для этих целей рекомендуется создать уникальное пространство **INDX**, и в последующем, при задании опции Генератора БД о перемещении индексов в **INDX**, все индексы будут разграничены.

Для создания необходимо перейти на раздел **Tablespaces** и нажать **Create** [\(Рисунок](#page-42-0) 57):

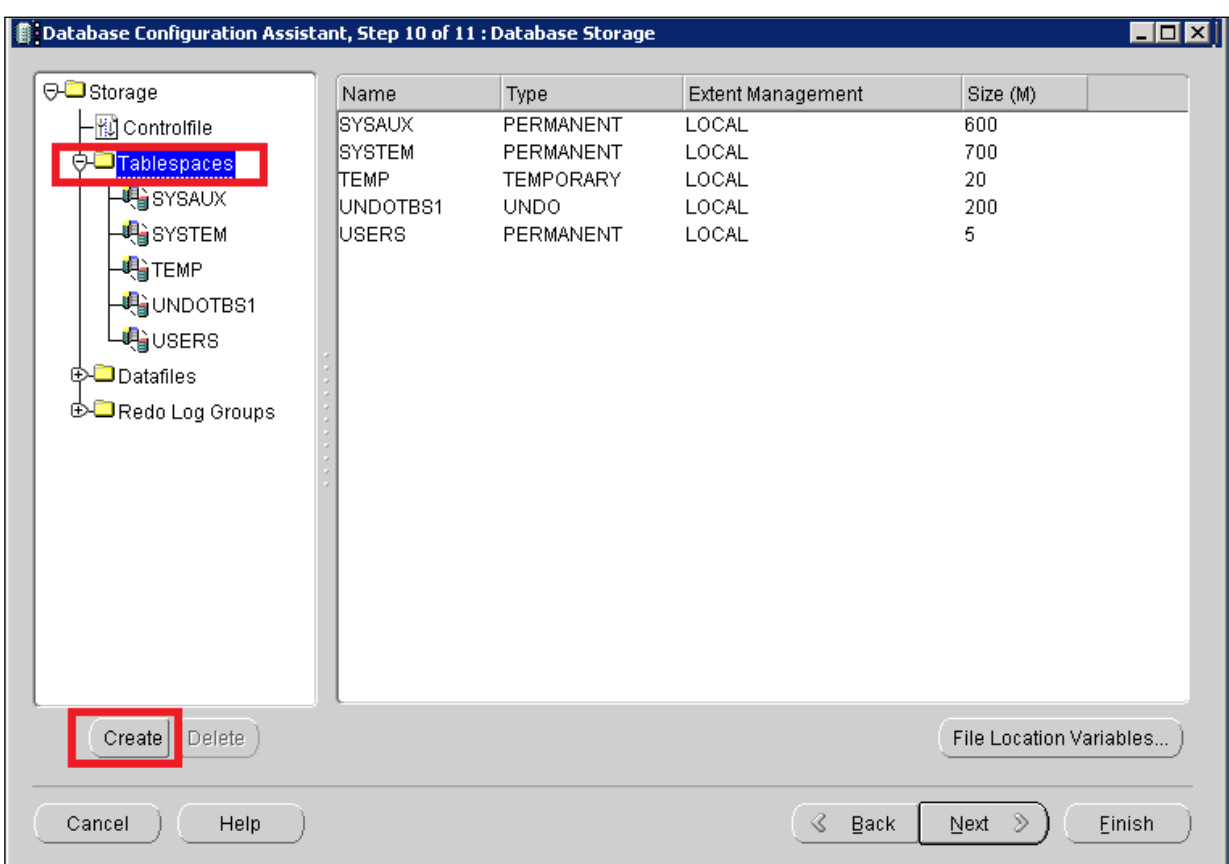

Рисунок 57 – Создание БД Oracle (18). Формирование табличного пространства

<span id="page-42-0"></span>18. В открывшемся окне в поле **NAME** ввести «INDX», в поле **File Name** – «INDX01», задать первоначальный размер файла: **Size** – 100 MB [\(Рисунок](#page-43-0) 58). Дважды щелкнуть мышью на значке блокнота рядом с названием файла. Откроется

новое окно настроек.

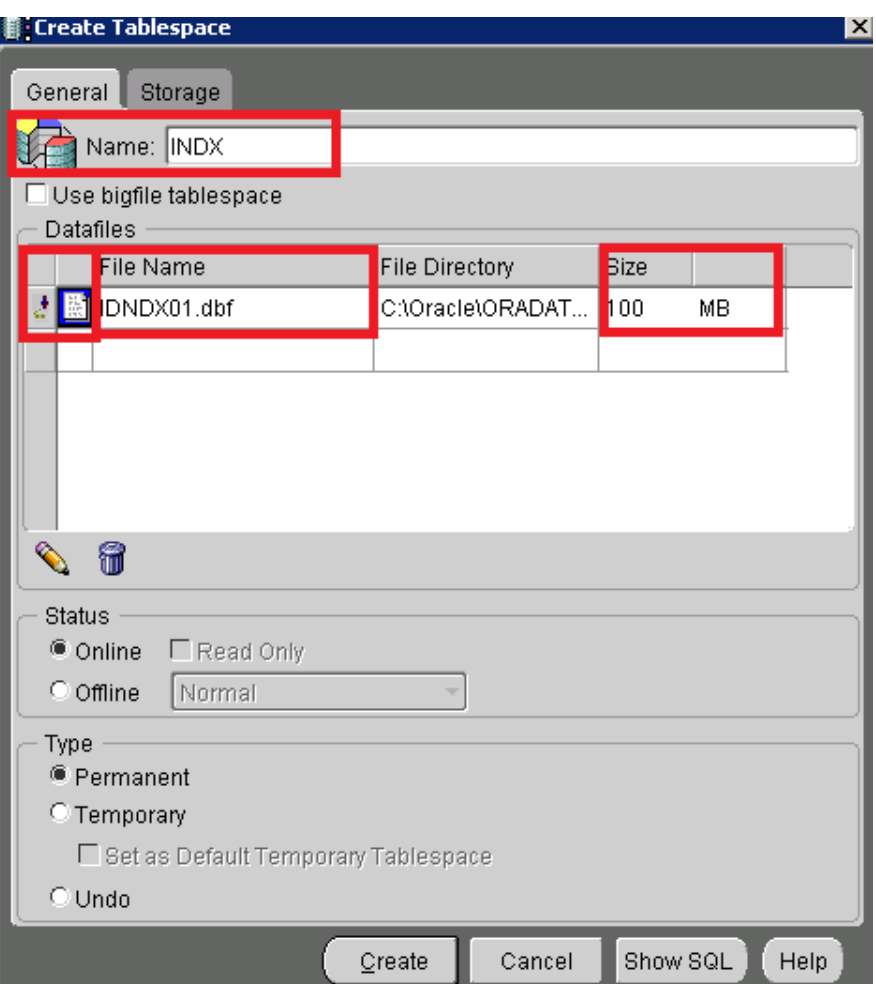

Рисунок 58 – Создание БД Oracle (19). Настройка табличного пространства

<span id="page-43-0"></span>19. Перейти на закладку **Storage** (см. [\(Рисунок](#page-43-0) 58), активировать поле **AUTOEXTEND** и задать значение в поле **Incerment** – 10240 K Bytes [\(Рисунок](#page-44-0) 59). Данное поле предназначено для автоматического расширения файла **Indx01**. В данном примере задано 100 МБ. Если свободное место будет использовано, то программа автоматически расширит файл на 10240 КБ (10 МБ). Далее нажать кнопки **OK** и **CREATE**, после чего табличное пространство **INDX** будет создано.

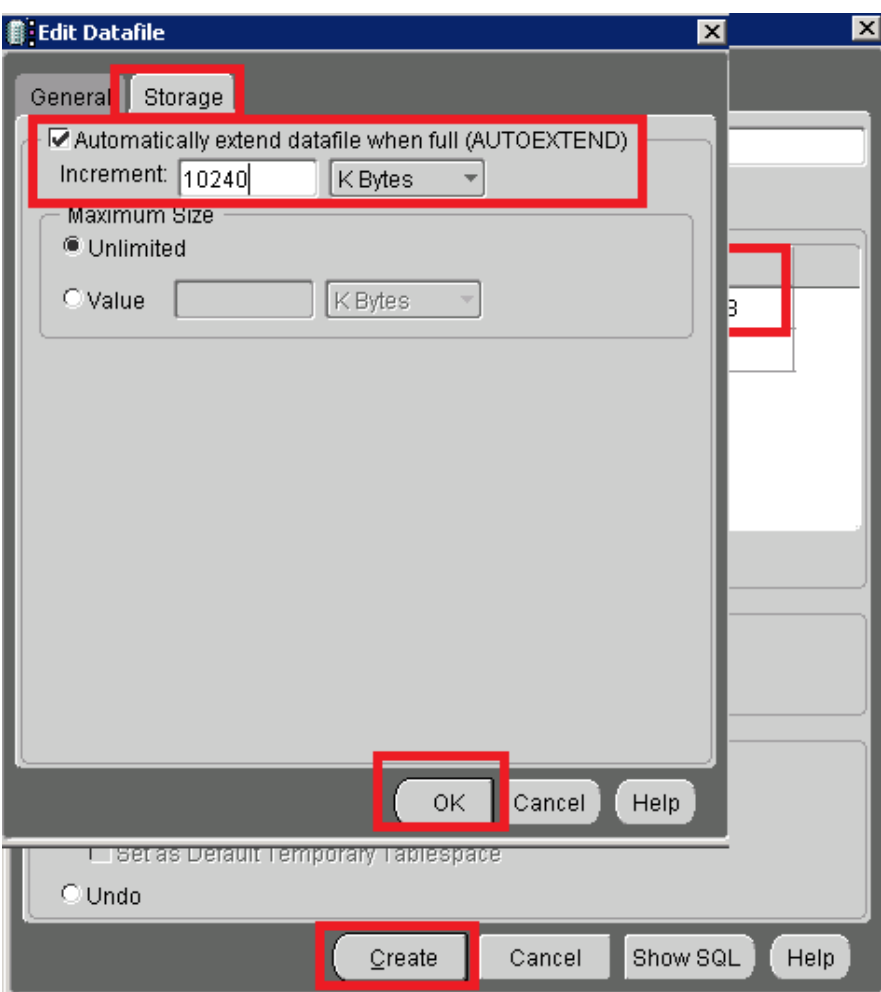

Рисунок 59 – Создание БД Oracle (20)

<span id="page-44-0"></span>20. Завершить создание настроек для БД нажатием кнопки **Finish** [\(Рисунок](#page-44-1) 60):

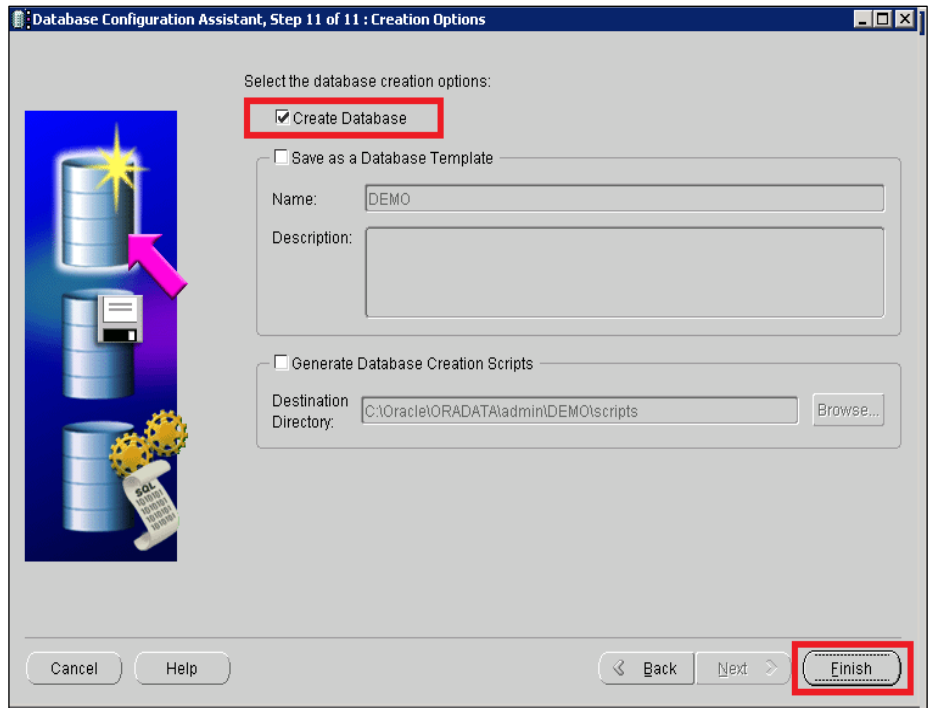

<span id="page-44-1"></span>Рисунок 60 – Создание БД Oracle (21). Завершение создание настроек БД

21. Программа выведет весь список настроек, установленных ранее. Подтвердить настройки нажатием кнопки **OK** [\(Рисунок](#page-45-0) 61):

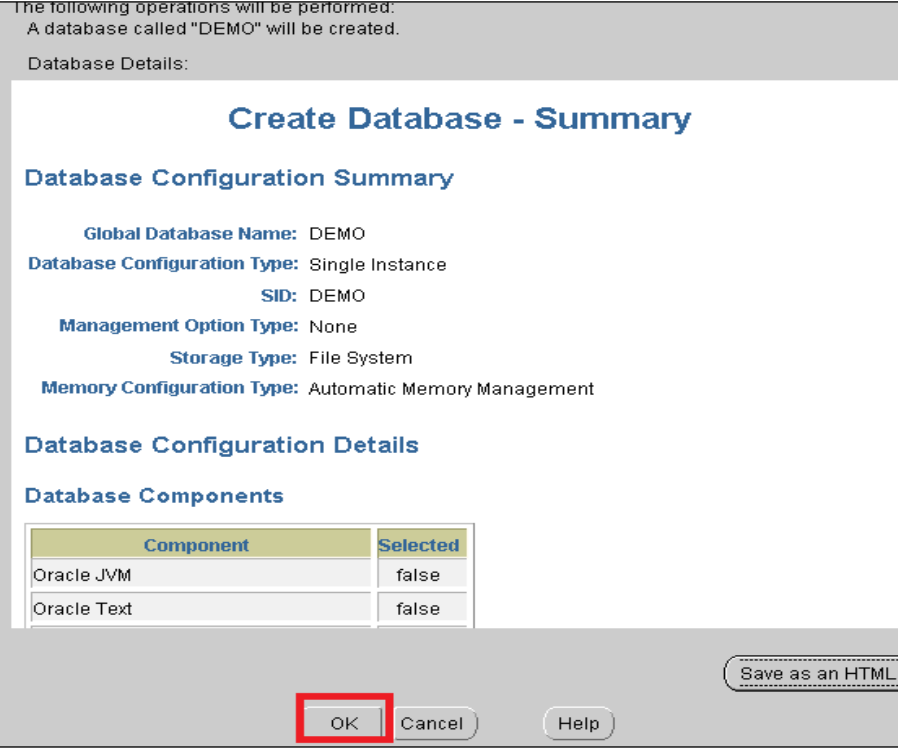

<span id="page-45-0"></span>Рисунок 61 – Создание БД Oracle (22). Подтверждение настроек БД 22. Запустится процедура создания БД [\(Рисунок](#page-45-1) 62):

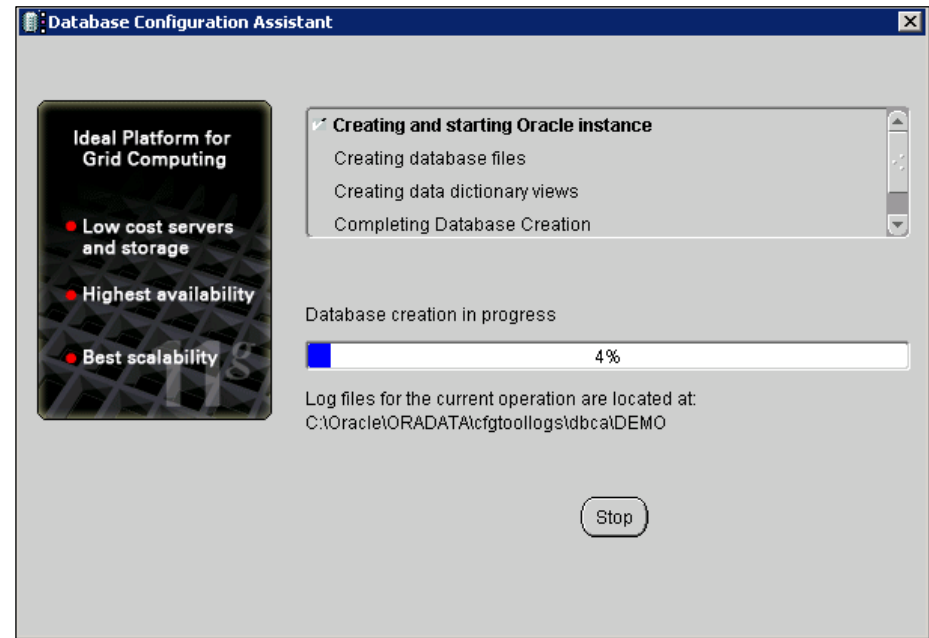

<span id="page-45-1"></span>Рисунок 62 – Создание БД Oracle (23)

23. После успешного завершения отобразится окно с подтверждением окончания установки [\(Рисунок](#page-46-0) 63):

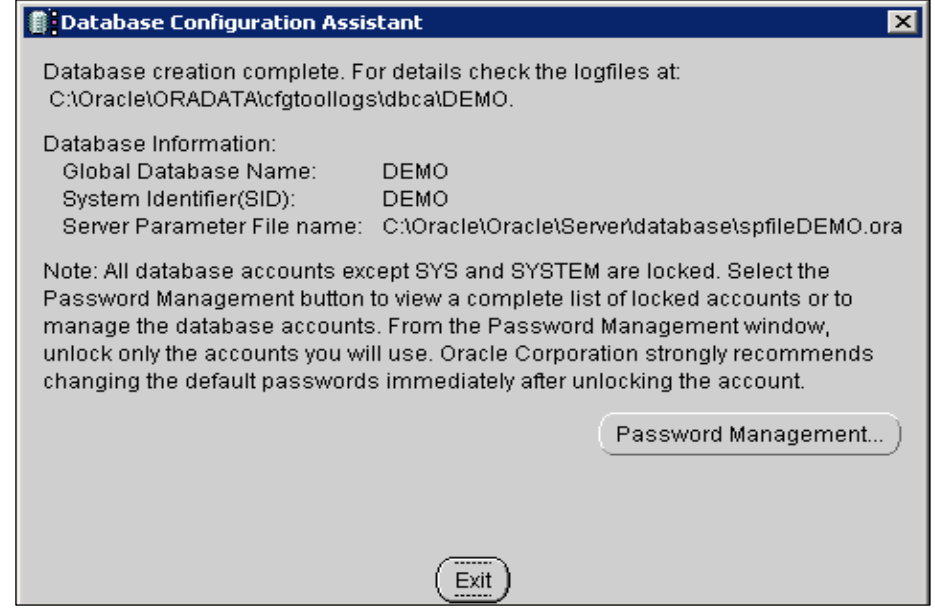

<span id="page-46-0"></span>Рисунок 63 – Создание БД Oracle (24). Успешное завершение установки БД Oracle

# <span id="page-47-0"></span>**7 КОНФИГУРАЦИЯ СОЕДИНЕНИЯ С БАЗОЙ ДАННЫХ.**

- 1. Открыть меню **Пуск → Все программы →Configuration and Migration Tools → Net Manager**.
- 2. Выбрать пункт **Service Naming** [\(Рисунок](#page-47-1) 64).

Если была создана служба **Listener** до создания БД (см. Раздел [5\)](#page-27-0), раздел **Service Naming** уже настроен, и БД будет отображена с настройками соединения: **Host Name** – имя компьютера или ip адрес, **Port Number** – по умолчанию 1521.

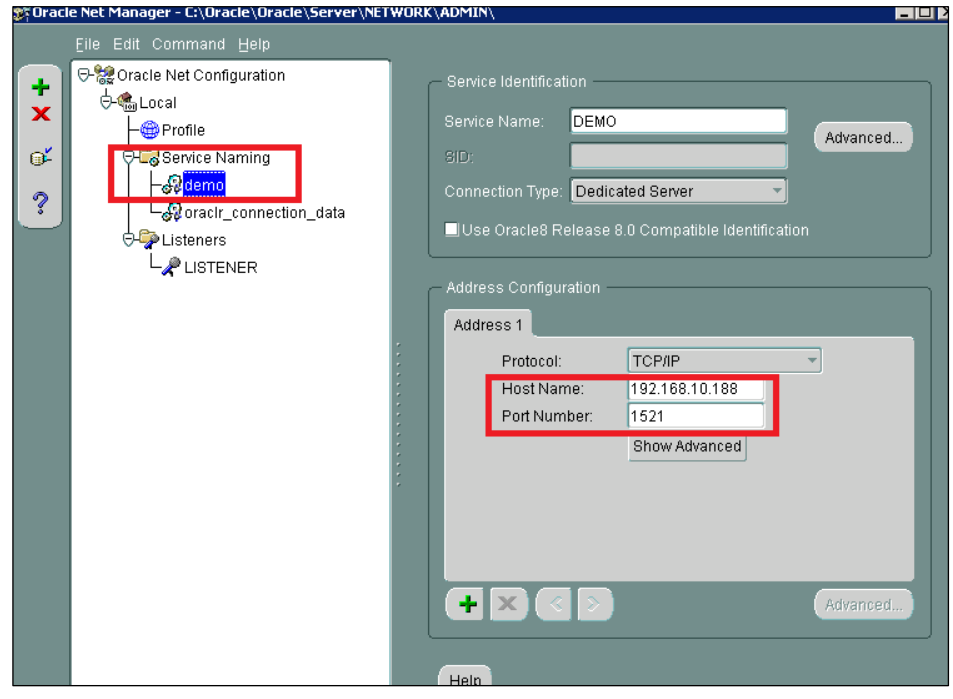

<span id="page-47-1"></span>Рисунок 64 – Конфигурация соединения с сервером БД (1). Нстройка имени хоста и номера порта

*Примечание.* Данный пункт можно не выполнять, если до этого момента все настройки выполнялись строго по инструкции.

Если же настройка службы **Listener** не выполнялась, то необходимо вернуться в Раздел [5](#page-27-0) данного руководства и создать службу в соответствии с описанием. В последующем вернуться к настоящему пункту и сконфигурировать **Service Naming**, нажав «+» в верхнем левом углу.

3. Указать имя БД и нажать кнопку **Следующий** [\(Рисунок](#page-48-0) 65):

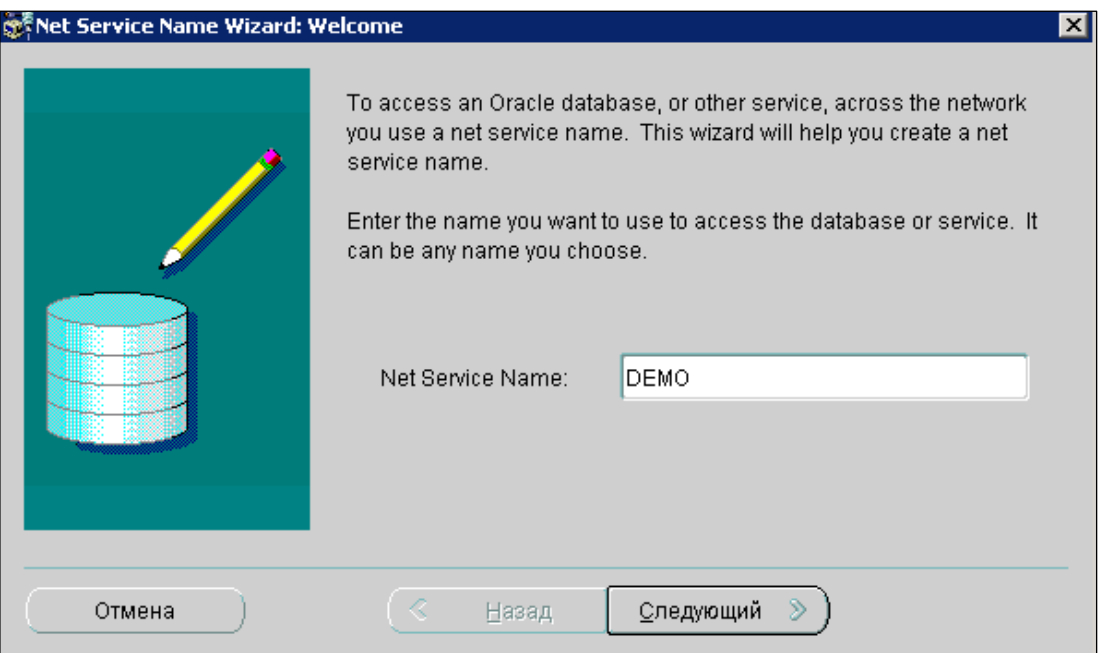

Рисунок 65 – Конфигурация соединения с сервером БД (2). Установка имени БД

<span id="page-48-0"></span>4. Оставить настройку по умолчанию – TCP/IP [\(Рисунок](#page-48-1) 66):

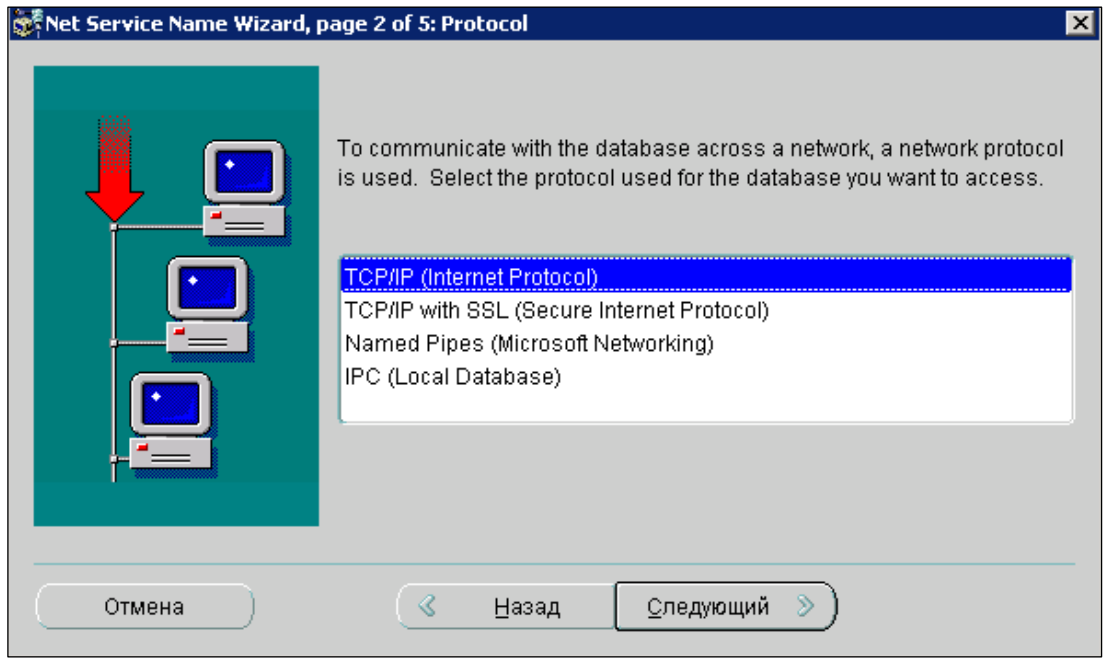

Рисунок 66 – Конфигурация соединения с сервером БД (3)

<span id="page-48-1"></span>5. В поле Host Name указать имя компьютера, либо IP адрес. Port Number оставить по умолчанию – 1521 [\(Рисунок](#page-49-0) 67):

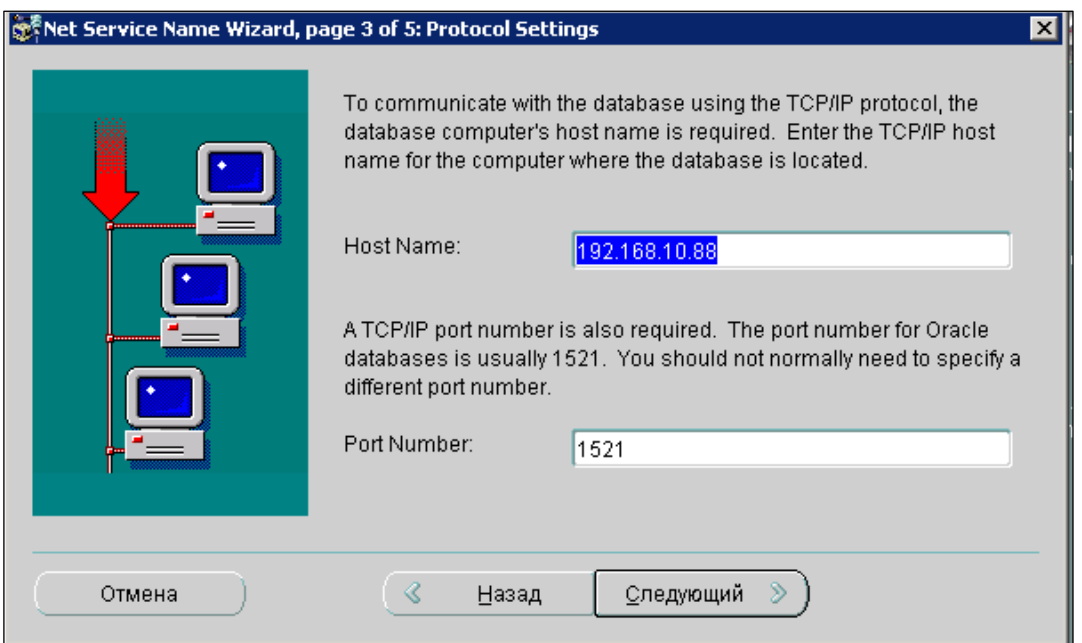

Рисунок 67 – Конфигурация соединения с сервером БД (4)

<span id="page-49-0"></span>6. Указать в поле **Service Name** имя БД [\(Рисунок](#page-49-1) 68):

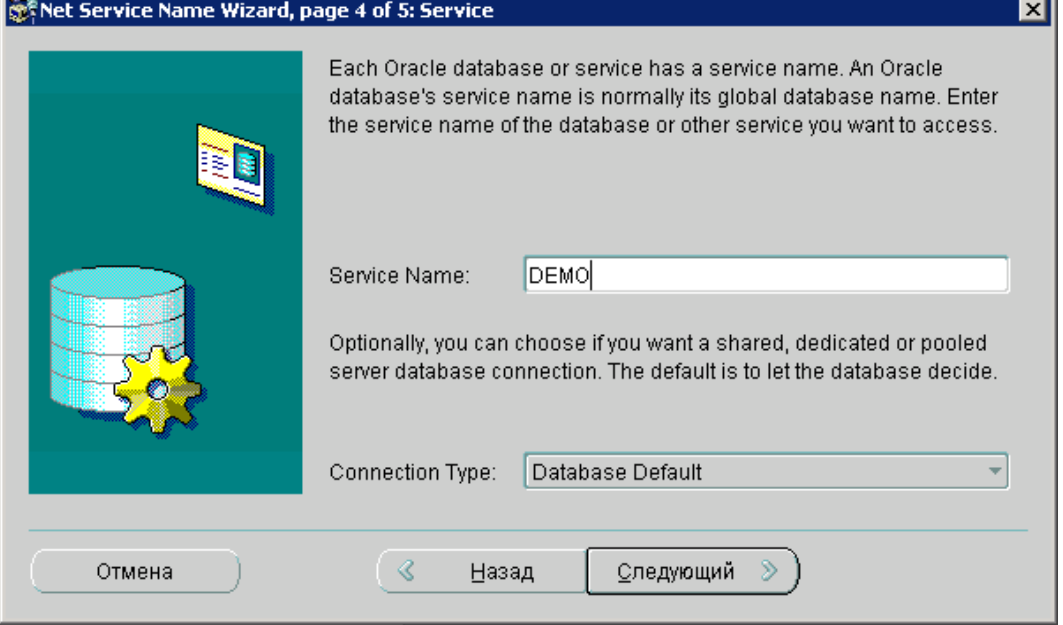

<span id="page-49-1"></span>Рисунок 68 – Конфигурация соединения с сервером БД (5) 7. Нажать кнопку **Готово** [\(Рисунок](#page-50-0) 69):

![](_page_50_Picture_90.jpeg)

Рисунок 69 – Конфигурация соединения с сервером БД (6)

- <span id="page-50-0"></span>8. Произвести конфигурацию сервиса «Listener». Выбрать пункт меню Listeners → LISTENER (см. [Рисунок](#page-47-1) 64):
	- г. В правом окне удалить **Adress2**, нажав кнопку **Remove Address** [\(Рисунок](#page-50-1) 70):

![](_page_50_Picture_91.jpeg)

Рисунок 70 – Конфигурация сервиса «Listener» (1)

<span id="page-50-1"></span>д. В «Address1» проверить настройки соединения: **Host** – ip адрес или имя компьютера, **Port** – 1521 по умолчанию [\(Рисунок](#page-51-0) 71):

![](_page_51_Picture_96.jpeg)

Рисунок 71 – Конфигурация сервиса «Listener» (3)

<span id="page-51-0"></span>е. Выбрать пункт меню **Database Services** [\(Рисунок](#page-51-1) 72):

![](_page_51_Picture_97.jpeg)

Рисунок 72 – Конфигурация сервиса «Listener» (2)

<span id="page-51-1"></span>ж. Нажать кнопку **Add Database** [\(Рисунок](#page-51-2) 73):

![](_page_51_Picture_8.jpeg)

Рисунок 73 – Конфигурация сервиса «Listener» (3)

<span id="page-51-2"></span>з. Прописать настройки:

- **Global Database Name** имя БД;
- **Oracle Home Directory** путь к папке серверного части Oracle. Пример: D:\Oracle\Server;
- $\bullet$  **SID** имя БД;
- **Сохранить настройки**, выбрав пункт меню **Файл → File-Save Network Configuration** [\(Рисунок](#page-52-0) 74):

![](_page_52_Figure_6.jpeg)

Рисунок 74 – Конфигурация сервиса «Listener» (4). Сохранение настроек

- <span id="page-52-0"></span>9. Перезагрузить сервис **Listener**.
- 10. Протестировать соединение с БД. Выбрать БД из раздела **Service Naming** и нажать на бочонок слева [\(Рисунок](#page-52-1) 75):

![](_page_52_Figure_10.jpeg)

Рисунок 75 – Конфигурация соединения с сервером БД (9)

<span id="page-52-1"></span>Выбрать Change Login. Ввести логин – Sys, пароль – qqq. Подтвердить и нажать кнопку **Test** [\(Рисунок](#page-53-0) 76):

![](_page_53_Picture_90.jpeg)

Рисунок 76 – Конфигурация соединения с сервером БД (10)

<span id="page-53-0"></span>11. При успешном подключение к БД будет выдано следующее сообщение [\(Рисунок](#page-53-1) 77):

![](_page_53_Figure_5.jpeg)

Рисунок 77 – Успешное подключение к БД

<span id="page-53-1"></span>12. Найти файл **D:\ORACLE\Server\NETWORK\ADMIN\tnsnames.ora** и выложить его в Oracle client и Oracle Rep. Примерные пути: **D:\ORACLE\ORACLI\NETWORK\ADMIN\** и **D:\ORACLE\orant\NET80\ADMIN\.**

# <span id="page-54-0"></span>**8 УСТАНОВКА ПО «СУПЕРМАГ ПЛЮС»**

### **8.1 Подготовка к установке ПО «Супермаг Плюс»**

<span id="page-54-1"></span>Установка включает в себя:

- 1. Инсталляцию приложения «Супермаг Плюс».
- 2. Инсталляцию программной части Сервис пака к версии.

Перед установкой ПО необходимо:

- 1. Распаковать архив с дистрибутивом программы.
- <span id="page-54-2"></span>2. Распаковать последний сервис пак.

### **8.2 Процесс установки ПО «Супермаг Плюс»**

- 1. Запустить **Setup**.
- 2. Нажимать **Далее** [\(Рисунок](#page-54-3) 78) до выбора способа установки [\(Рисунок](#page-55-0) 79).

![](_page_54_Picture_128.jpeg)

<span id="page-54-3"></span>Рисунок 78 – Установка «Супермаг Плюс» (1)

3. Если версия устанавливается с нуля на сервер, выбрать **Все модули**. Для обновления версии то выбрать соответствующий пункт [\(Рисунок](#page-55-0) 79):

![](_page_55_Picture_2.jpeg)

Рисунок 79 – Установка «Супермаг Плюс» (3)

<span id="page-55-0"></span>4. Убрать пункты, которые уже не используются (По умолчанию все опции активированы) – [Рисунок](#page-55-1) 80:

![](_page_55_Figure_5.jpeg)

<span id="page-55-1"></span>Рисунок 80 – Установка «Супермаг Плюс» (2). Дезактивация неиспользуемых компонентов

5. Если был выбран пункт обновления, программа предложит начать установку [\(Рисунок](#page-56-0) 81):

![](_page_56_Picture_2.jpeg)

Рисунок 81 – Установка «Супермаг Плюс» (3). Обновление

<span id="page-56-0"></span>6. При выборе с нуля (Все модули и т.д.) необходимо выбрать каталог для установки программы. По умолчанию это: **С:\SM2000** и нажать кнопку **Далее** ():

![](_page_56_Picture_78.jpeg)

Рисунок 82 – Установка «Супермаг Плюс» (4)

7. При успешном завершении установки ПО «Супермаг Плюс» появится сообщение [\(Рисунок](#page-57-1) 83):

![](_page_57_Picture_2.jpeg)

Рисунок 83 – Установка «Супермаг Плюс» (5). Успешное завершение

### <span id="page-57-1"></span><span id="page-57-0"></span>**8.3 Установка сервис-пака**

#### **8.3.1 Установка программной части сервис-пака к версии**

1. Запустить установщик сервис-пака и нажать кнопку **Начать** [\(Рисунок](#page-57-2) 84):

![](_page_57_Picture_88.jpeg)

Рисунок 84 – Установка сервис-пака

<span id="page-57-2"></span>2. После завершения процесса установки нажать кнопку **Готово** [\(Рисунок](#page-58-0) 85):

![](_page_58_Picture_113.jpeg)

Рисунок 85 – Завершение установки сервис-пака

#### <span id="page-58-0"></span>**8.3.2 Инициализация базы Генератором БД**

Процедура инициализации БД включает в себя заполнение табличного пространства Oracle таблицами «Супермаг Плюс».

1. **Открыть меню Пуск → Все программы → Супермаг Плюс** и запустить приложение **Генератор БД** [\(Рисунок](#page-58-1) 86):

![](_page_58_Picture_7.jpeg)

Рисунок 86 – Запуск Генератора БД

<span id="page-58-1"></span>2. В открывшемся окне необходимо произвести ряд настроек [\(Рисунок](#page-59-0) 87):

![](_page_59_Picture_156.jpeg)

Рисунок 87 – Настройка Генератора БД

- <span id="page-59-0"></span>а. становить значение «Новая база данных», либо не устанавливать, если предполагается обновление действующей БД;
- б. ввести имя БД в графе **База Oracle**;
- в. указать пароль и Пароль SYS ввести «qqq»;
- г. выбрать тип базы данных. Всего присутствует 3 варианта:
	- **Центральный офис или единственный магазин** (без заполнения начальными данными) – режим рассчитан на то, что данные будут присланы из внешней БД.
	- **Центральный офис или единственный магазин** (стандартные начальные данные) – режим генерации БД, при котором заполняются стандартные начальные данные в БД. Зоны идентификаторов контрагентов и префиксы для артикулов в этом случае не задаются, перед началом работы необходимо для базы данных задать эти параметры в административном модуле (см. Том 24).
	- **Филиал** (инициализация файлом, созданным в центральном офисе) создание описания базы данных в центральном офисе с заранее заданными префиксами идентификаторов.

На примере будет выбран первый пункт.

- д. установить флаг **Переместить индексы в**, если при создании БД было создано табличное пространство **INDX**;
- е. нажать кнопку **Инициализировать**
- 3. Запустится процесс инициализации БД [\(Рисунок](#page-60-0) 88):

![](_page_60_Picture_157.jpeg)

Рисунок 88 – Инициализация БД

<span id="page-60-0"></span>4. После успешного окончания инициализации, программа выдаст сообщение [\(Рисунок](#page-60-1) 8[9Рисунок](#page-60-1) 89):

![](_page_60_Picture_158.jpeg)

Рисунок 89 – Успешная инициализация БД

<span id="page-60-1"></span>5. Подключить базу Через модуль **Администратор Сервера приложений** и выложить актуальную лицензию. **Внимание! Необходимо сделать сброс срока действия паролей пользователей**

В случае возникновении ошибки из-за истечения рока действия пароля ORA-28001: the password has expired (срок действия пароля истек) необходимо выполнить следующие команды в командной строке:

1. set nls\_lang=american\_america.cl8mswin1251 <Изменение кодировки>

2. sqlplus / nolog <Зайти в sqlplus>

3. conn sys/qqq@sampek2 as sysdba <Соединение с БД под системным пользователем>

4. select username,ACCOUNT\_STATUS,EXPIRY\_DATE from dba\_users; <просмотр пользователей пароль которых просрочен>

5. ALTER PROFILE default LIMIT password\_life\_time UNLIMITED; <Удаление скроков годности паролей пользователей>

6. commit; <применение внесенных изменений в БД>

7. select username, ACCOUNT STATUS, EXPIRY DATE from dba users; << просмотр пользователей пароль которых просрочен, вывод должен быть отличен от предыдущего>

8. alter user supermag identified by qqq; <пересоздание пароля для пользователя supermag>

9. alter user supermag account unlock;

10. commit; <применение внесенных изменений в БД>

#### **8.3.3 Установка скриптов сервис-пака**

![](_page_61_Figure_7.jpeg)

*Внимание!* Скрипты должны выполняться от имени **Supermag**.

- 1. Из каталога дистрибутива сервис пака скопировать папку **Scripts** на диск «**C**» в каталог **Temp**.
- 2. Выполнить **Пуск → Все программы → Oracle для Windows NT → SQL Plus 8.0** и создать ярлык [\(Рисунок](#page-61-0) 90):

![](_page_61_Picture_11.jpeg)

Рисунок 90 – Запуск SQL Plus 8.0

<span id="page-61-0"></span>3. В свойствах ярлыка указать путь к рабочей папке скриптов – **C:\temp\Scripts** [\(Рисунок](#page-62-0) 91):

![](_page_62_Picture_132.jpeg)

Рисунок 91 – Свойства ярлыка SQL Plus 8.0

- <span id="page-62-0"></span>4. Запустить программу SQL Plus 8.0.
- 5. В параметрах входа в систему [\(Рисунок](#page-62-1) 92) указать:
	- $\bullet$  Имя пользователя supermag;
	- Пароль  $qqq;$
	- Строка связи имя БД (например, «DEMO»).

![](_page_62_Picture_133.jpeg)

Рисунок 92 – Параметры входа в Систему

- <span id="page-62-1"></span>6. После подключения выполнить команду **@run\_script**;
- 7. Дождаться окончания установки.
- 8. Проверить тест соединения с помощью утилиты **Переключатель БД**: а. зайти в меню **Пуск → Все программы → Переключатель БД**.
	- б. Нажать кнопку **Настройка** [\(Рисунок](#page-63-0) 93):

![](_page_63_Picture_86.jpeg)

Рисунок 93 – Тестирование соединения с БД (1)

<span id="page-63-0"></span>в. установить **Прямое соединение с БД** [\(Рисунок](#page-63-1) 94):

![](_page_63_Picture_87.jpeg)

Рисунок 94 – Тестирование соединения с БД (2)

<span id="page-63-1"></span>г. нажать кнопку **Тест** [\(Рисунок](#page-63-2) 95):

![](_page_63_Picture_88.jpeg)

Рисунок 95 – Тестирование соединения с БД (3)

<span id="page-63-2"></span>д. указать имя пользователя – **Supermag**, пароль – **qqq** (см. [Рисунок](#page-63-2) 95).

После завершения установки можно приступать к работе с программой.

При возникновении каких либо проблем следует проанализировать, были ли выполнены все пункты данной инструкции.

Если программа не заработала, необходимо переустановить ОС.

Все предложения можно высылать на почту отдела сопровождения  $-\frac{\text{sm2000@servplus.ru}}{\text{sm2000@servplus.eu}}$  $-\frac{\text{sm2000@servplus.ru}}{\text{sm2000@servplus.eu}}$  $-\frac{\text{sm2000@servplus.ru}}{\text{sm2000@servplus.eu}}$ .

# **ПРИЛОЖЕНИЕ А.**

<span id="page-65-0"></span>![](_page_65_Picture_301.jpeg)

![](_page_66_Picture_307.jpeg)

![](_page_67_Picture_324.jpeg)

![](_page_68_Picture_295.jpeg)